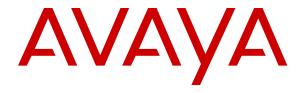

# **Using Avaya Conference Phone B199**

© 2018-2022, Avaya, Inc. All Rights Reserved.

#### Note

Using a cell, mobile, or GSM phone, or a two-way radio in close proximity to an Avaya IP telephone might cause interference.

#### **Documentation disclaimer**

"Documentation" means information published in varying mediums which may include product information, operating instructions and performance specifications that are generally made available to users of products. Documentation does not include marketing materials. Avaya shall not be responsible for any modifications, additions, or deletions to the original published version of Documentation unless such modifications, additions, or deletions were performed by or on the express behalf of Avaya. End User agrees to indemnify and hold harmless Avaya, Avaya's agents, servants and employees against all claims, lawsuits, demands and judgments arising out of, or in connection with, subsequent modifications, additions or deletions to this documentation, to the extent made by End User.

#### Link disclaimer

Avaya is not responsible for the contents or reliability of any linked websites referenced within this site or Documentation provided by Avaya. Avaya is not responsible for the accuracy of any information, statement or content provided on these sites and does not necessarily endorse the products, services, or information described or offered within them. Avaya does not guarantee that these links will work all the time and has no control over the availability of the linked pages.

#### Warranty

Avaya provides a limited warranty on Avaya hardware and software. Refer to your sales agreement to establish the terms of the limited warranty. In addition, Avaya's standard warranty language, as well as information regarding support for this product while under warranty is available to Avaya customers and other parties through the Avaya Support website: <a href="https://support.avaya.com/helpcenter/getGenericDetails?detailId=C20091120112456651010">https://support.avaya.com/helpcenter/getGenericDetails?detailId=C20091120112456651010</a> under the link "Warranty & Product Lifecycle" or such successor site as designated by Avaya. Please note that if You acquired the product(s) from an authorized Avaya Channel Partner outside of the United States and Canada, the warranty is provided to You by said Avaya Channel Partner and not by Avaya.

"Hosted Service" means an Avaya hosted service subscription that You acquire from either Avaya or an authorized Avaya Channel Partner (as applicable) and which is described further in Hosted SAS or other service description documentation regarding the applicable hosted service. If You purchase a Hosted Service subscription, the foregoing limited warranty may not apply but You may be entitled to support services in connection with the Hosted Service as described further in your service description documents for the applicable Hosted Service. Contact Avaya or Avaya Channel Partner (as applicable) for more information.

### **Hosted Service**

THE FOLLOWING APPLIES ONLY IF YOU PURCHASE AN AVAYA HOSTED SERVICE SUBSCRIPTION FROM AVAYA OR AN AVAYA CHANNEL PARTNER (AS APPLICABLE), THE TERMS OF USE FOR HOSTED SERVICES ARE AVAILABLE ON THE AVAYA WEBSITE, HTTPS://SUPPORT.AVAYA.COM/LICENSEINFO UNDER THE LINK "Avaya Terms of Use for Hosted Services" OR SUCH SUCCESSOR SITE AS DESIGNATED BY AVAYA, AND ARE APPLICABLE TO ANYONE WHO ACCESSES OR USES THE HOSTED SERVICE. BY ACCESSING OR USING THE HOSTED SERVICE, OR AUTHORIZING OTHERS TO DO SO, YOU, ON BEHALF OF YOURSELF AND THE ENTITY FOR WHOM YOU ARE DOING SO (HEREINAFTER REFERRED TO INTERCHANGEABLY AS "YOU" AND "END USER"), AGREE TO THE TERMS OF USE. IF YOU ARE ACCEPTING THE TERMS OF USE ON BEHALF A COMPANY OR OTHER LEGAL ENTITY, YOU REPRESENT THAT YOU HAVE THE AUTHORITY TO BIND SUCH ENTITY TO THESE TERMS OF USE. IF YOU DO NOT HAVE SUCH AUTHORITY, OR IF YOU DO NOT WISH TO ACCEPT THESE TERMS OF USE. YOU MUST NOT ACCESS OR USE THE HOSTED SERVICE OR AUTHORIZE ANYONE TO ACCESS OR USE THE HOSTED SERVICE.

#### Licenses

THE SOFTWARE LICENSE TERMS AVAILABLE ON THE AVAYA WEBSITE, HTTPS://SUPPORT.AVAYA.COM/LICENSEINFO. UNDER THE LINK "AVAYA SOFTWARE LICENSE TERMS (Avaya Products)" OR SUCH SUCCESSOR SITE AS DESIGNATED BY AVAYA, ÁRE APPLICABLE TO ANYONE WHO DOWNLOADS, USES AND/OR INSTALLS AVAYA SOFTWARE, PURCHASED FROM AVAYA INC., ANY AVAYA AFFILIATE, OR AN AVAYA CHANNEL PARTNER (AS APPLICABLE) UNDER A COMMERCIAL AGREEMENT WITH AVAYA OR AN AVAYA CHANNEL PARTNER. UNLESS OTHERWISE AGREED TO BY AVAYA IN WRITING AVAYA DOES NOT EXTEND THIS LICENSE IF THE SOFTWARE WAS OBTAINED FROM ANYONE OTHER THAN AVAYA. AN AVAYA AFFILIATE OR AN AVAYA CHANNEL PARTNER; AVAYA RESERVES THE RIGHT TO TAKE LEGAL ACTION AGAINST YOU AND ANYONE ELSE USING OR SELLING THE SOFTWARE WITHOUT A LICENSE. BY INSTALLING, DOWNLOADING OR USING THE SOFTWARE, OR AUTHORIZING OTHERS TO DO SO, YOU, ON BEHALF OF YOURSELF AND THE ENTITY FOR WHOM YOU ARE INSTALLING, DOWNLOADING OR USING THE SOFTWARE (HEREINAFTER REFERRED TO INTERCHANGEABLY AS "YOU" AND "END USER"), AGREE TO THESE TERMS AND CONDITIONS AND CREATE A BINDING CONTRACT BETWEEN YOU AND AVAYA INC. OR THE APPLICABLE AVAYA AFFILIATE ("AVAYA").

Avaya grants You a license within the scope of the license types described below, with the exception of Heritage Nortel Software, for which the scope of the license is detailed below. Where the order documentation does not expressly identify a license type, the applicable license will be a Designated System License as set forth below in the Designated System(s) License (DS) section as applicable. The applicable number of licenses and units of capacity for which the license is granted will be one (1), unless a different number of licenses or units of capacity is specified in the documentation or other materials available to You. "Software" means computer programs in object code, provided by Avaya or an Avaya Channel Partner, whether as stand-alone products, pre-installed on hardware products, and any upgrades, updates, patches, bug fixes, or modified versions thereto. "Designated Processor" means a single stand-alone computing device. "Server" means a set of Designated Processors that hosts (physically or virtually) a software application to be accessed by multiple users. "Instance" means a single copy of the Software executing at a particular time: (i) on one physical machine; or (ii) on one deployed software virtual machine ("VM") or similar deployment.

#### License types

Designated System(s) License (DS). End User may install and use each copy or an Instance of the Software only: 1) on a number of Designated Processors up to the number indicated in the order; or 2) up to the number of Instances of the Software as indicated in the order, Documentation, or as authorized by Avaya in writing. Avaya may require the Designated Processor(s) to be identified in the order by type, serial number, feature key, Instance, location or other specific designation, or to be provided by End User to Avaya through electronic means established by Avaya specifically for this purpose.

Shrinkwrap License (SR). End User may install and use the Software in accordance with the terms and conditions of the applicable license agreements, such as "shrinkwrap" or "clickthrough" license accompanying or applicable to the Software ("Shrinkwrap License") as indicated in the order, Documentation, or as authorized by Avaya in writing.

# **Heritage Nortel Software**

"Heritage Nortel Software" means the software that was acquired by Avaya as part of its purchase of the Nortel Enterprise Solutions Business in December 2009. The Heritage Nortel Software is the software contained within the list of Heritage Nortel Products located at <a href="https://support.avaya.com/LicenseInfo">https://support.avaya.com/LicenseInfo</a> under the link "Heritage Nortel Products" or such successor site as designated by Avaya. For Heritage Nortel Software, Avaya grants Customer a license to use Heritage Nortel Software provided hereunder solely to the extent of the authorized activation or authorized usage level, solely for the purpose specified in the Documentation, and solely as embedded in, for execution on, or for communication with Avaya equipment.

Charges for Heritage Nortel Software may be based on extent of activation or use authorized as specified in an order or invoice.

#### Copyright

Except where expressly stated otherwise, no use should be made of materials on this site, the Documentation, Software, Hosted Service, or hardware provided by Avaya. All content on this site, the documentation, Hosted Service, and the product provided by Avaya including the selection, arrangement and design of the content is owned either by Avaya or its licensors and is protected by copyright and other intellectual property laws including the sui generis rights relating to the protection of databases. You may not modify, copy, reproduce, republish, upload, post, transmit or distribute in any way any content, in whole or in part, including any code and software unless expressly authorized by Avaya. Unauthorized reproduction, transmission, dissemination, storage, and or use without the express written consent of Avaya can be a criminal, as well as a civil offense under the applicable law.

#### Virtualization

The following applies if the product is deployed on a virtual machine. Each product has its own ordering code and license types. Unless otherwise stated, each Instance of a product must be separately licensed and ordered. For example, if the end user customer or Avaya Channel Partner would like to install two Instances of the same type of products, then two products of that type must be ordered.

#### **Third Party Components**

"Third Party Components" mean certain software programs or portions thereof included in the Software or Hosted Service may contain software (including open source software) distributed under third party agreements ("Third Party Components"), which contain terms regarding the rights to use certain portions of the Software ("Third Party Terms"). As required, information regarding distributed Linux OS source code (for those products that have distributed Linux OS source code) and identifying the copyright holders of the Third Party Components and the Third Party Terms that apply is available in the products, Documentation or on Avaya's website at: https:// support.avaya.com/Copyright or such successor site as designated by Avaya. The open source software license terms provided as Third Party Terms are consistent with the license rights granted in these Software License Terms, and may contain additional rights benefiting You, such as modification and distribution of the open source software. The Third Party Terms shall take precedence over these Software License Terms, solely with respect to the applicable Third Party Components to the extent that these Software License Terms impose greater restrictions on You than the applicable Third Party Terms.

The following applies only if the H.264 (AVC) codec is distributed with the product. THIS PRODUCT IS LICENSED UNDER THE AVC PATENT PORTFOLIO LICENSE FOR THE PERSONAL USE OF A CONSUMER OR OTHER USES IN WHICH IT DOES NOT RECEIVE REMUNERATION TO (i) ENCODE VIDEO IN COMPLIANCE WITH THE AVC STANDARD ("AVC VIDEO") AND/OR (ii) DECODE AVC VIDEO THAT WAS ENCODED BY A CONSUMER ENGAGED IN A PERSONAL ACTIVITY AND/OR WAS OBTAINED FROM A VIDEO PROVIDER LICENSED TO PROVIDE AVC VIDEO. NO LICENSE IS GRANTED OR SHALL BE IMPLIED FOR ANY OTHER USE. ADDITIONAL INFORMATION MAY BE OBTAINED FROM MPEG LA, L.L.C. SEE HTTP://WWW.MPEGLA.COM.

#### Service Provider

THE FOLLOWING APPLIES TO AVAYA CHANNEL PARTNER'S HOSTING OF AVAYA PRODUCTS OR SERVICES. THE PRODUCT OR HOSTED SERVICE MAY USE THIRD PARTY COMPONENTS SUBJECT TO THIRD PARTY TERMS AND REQUIRE A SERVICE PROVIDER TO BE INDEPENDENTLY LICENSED DIRECTLY FROM THE THIRD PARTY SUPPLIER. AN AVAYA CHANNEL PARTNER'S HOSTING OF AVAYA PRODUCTS MUST BE AUTHORIZED IN WRITING BY AVAYA AND IF THOSE HOSTED PRODUCTS USE OR EMBED CERTAIN THIRD PARTY SOFTWARE, INCLUDING BUT NOT LIMITED TO MICROSOFT SOFTWARE OR CODECS, THE AVAYA CHANNEL PARTNER IS REQUIRED TO INDEPENDENTLY OBTAIN ANY APPLICABLE LICENSE AGREEMENTS, AT THE AVAYA CHANNEL PARTNER'S EXPENSE, DIRECTLY FROM THE APPLICABLE THIRD PARTY SUPPLIER.

WITH RESPECT TO CODECS, IF THE AVAYA CHANNEL PARTNER IS HOSTING ANY PRODUCTS THAT USE OR EMBED THE H.264 CODEC OR H.265 CODEC, THE AVAYA CHANNEL PARTNER ACKNOWLEDGES AND AGREES THE AVAYA CHANNEL PARTNER IS RESPONSIBLE FOR ANY AND ALL RELATED FEES AND/OR ROYALTIES. THE H.264 (AVC) CODEC IS LICENSED UNDER THE AVC PATENT PORTFOLIO LICENSE FOR THE PERSONAL USE OF A CONSUMER OR OTHER USES IN WHICH IT DOES NOT RECEIVE REMUNERATION TO: (I) ENCODE VIDEO IN COMPLIANCE WITH THE AVC STANDARD ("AVC VIDEO") AND/OR (II) DECODE AVC VIDEO THAT WAS ENCODED BY A CONSUMER ENGAGED IN A PERSONAL ACTIVITY AND/OR WAS OBTAINED FROM A VIDEO PROVIDER LICENSED TO PROVIDE AVC VIDEO. NO LICENSE IS GRANTED OR SHALL BE IMPLIED FOR ANY OTHER USE. ADDITIONAL INFORMATION FOR H.264 (AVC) AND H.265 (HEVC) CODECS MAY BE OBTAINED FROM MPÈG LÁ, L.L.C. SEE HTTP:// WWW.MPEGLA.COM.

#### Compliance with Laws

You acknowledge and agree that it is Your responsibility for complying with any applicable laws and regulations, including, but not limited to laws and regulations related to call recording, data privacy, intellectual property, trade secret, fraud, and music performance rights, in the country or territory where the Avaya product is used.

#### **Preventing Toll Fraud**

"Toll Fraud" is the unauthorized use of your telecommunications system by an unauthorized party (for example, a person who is not a corporate employee, agent, subcontractor, or is not working on your company's behalf). Be aware that there can be a risk of Toll Fraud associated with your system and that, if Toll Fraud occurs, it can result in substantial additional charges for your telecommunications services.

#### **Avaya Toll Fraud intervention**

If You suspect that You are being victimized by Toll Fraud and You need technical assistance or support, call Technical Service Center Toll Fraud Intervention Hotline at +1-800-643-2353 for the United States and Canada. For additional support telephone numbers, see the Avaya Support website: <a href="https://support.avaya.com">https://support.avaya.com</a> or such successor site as designated by Avaya.

# Security Vulnerabilities

Information about Avaya's security support policies can be found in the Security Policies and Support section of <a href="https://support.avaya.com/security">https://support.avaya.com/security</a>.

Suspected Avaya product security vulnerabilities are handled per the Avaya Product Security Support Flow (<a href="https://support.avaya.com/css/P8/documents/100161515">https://support.avaya.com/css/P8/documents/100161515</a>).

#### **Downloading Documentation**

For the most current versions of Documentation, see the Avaya Support website: <a href="https://support.avaya.com">https://support.avaya.com</a>, or such successor site as designated by Avaya.

### **Contact Avaya Support**

See the Avaya Support website: <a href="https://support.avaya.com">https://support.avaya.com</a> for product or Hosted Service notices and articles, or to report a problem with your Avaya product or Hosted Service. For a list of support telephone numbers and contact addresses, go to the Avaya Support website: <a href="https://support.avaya.com">https://support.avaya.com</a> (or such successor site as designated by Avaya), scroll to the bottom of the page, and select Contact Avaya Support.

# **Regulatory Statements**

### Industry Canada (IC) Statements

#### RSS Standards Statement

This device complies with Industry Canada licence-exempt RSS standard(s). Operation is subject to the following two conditions:

- 1. This device may not cause interference, and
- This device must accept any interference, including interference that may cause undesired operation of the device.

Le présent appareil est conforme aux CNR d'Industrie Canada applicables aux appareils radio exempts de licence. L'exploitation est autorisée aux deux conditions suivantes:

- 1. L'appareil ne doit pas produire de brouillage, et
- L'utilisateur de l'appareil doit accepter tout brouillage radioélectrique subi, même si le brouillage est susceptible d'en compromettre le fonctionnement.

#### Radio Transmitter Statement

Under Industry Canada regulations, this radio transmitter may only operate using an antenna of a type and maximum (or lesser) gain approved for the transmitter by Industry Canada. To reduce potential radio interference to other users, the antenna type and its gain should be so chosen that the equivalent isotropically radiated power (EIRP) is not more than that necessary for successful communication.

Conformément à la réglementation d'Industrie Canada, le présent émetteur radio peut fonctionner avec une antenne d'un type et d'un gain maximal (ou inférieur) approuvé pour l'émetteur par Industrie Canada. Dans le but de réduire les risques de brouillage radioélectrique à l'intention des autres utilisateurs, il faut choisir le type d'antenne et son gain de sorte que la puissance isotrope rayonnée équivalente ne dépasse pas l'intensité nécessaire à l'établissement d'une communication satisfaisante.

This Class B digital apparatus complies with Canadian ICES-003.

Cet appareil numérique de la classe B est conforme à la norme NMB-003 du Canada.

#### Radiation Exposure Statement

This equipment complies with FCC & IC RSS102 radiation exposure limits set forth for an uncontrolled environment. This equipment should be installed and operated with minimum distance 20cm between the radiator & your body. This transmitter must not be co-located or operating in conjunction with any other antenna or transmitter.

Cet équipement est conforme aux limites d'exposition aux rayonnements ISEDétablies pour un environnement non contrôlé. Cet équipement doit être installé et utilisé avec un minimum de 20 cm de distance entre la source de rayonnement et votre corps.

This product meets the applicable Innovation, Science and Economic Development Canada technical specifications.

### Industry Canada (IC) Statements

This Class B digital apparatus complies with Canadian ICES-003.

Cet appareil numérique de la classe B est conformeà la norme NMB-003 du Canada.

This product meets the applicable Innovation, Science and Economic Development Canada technical specifications.

### **Japan Statements**

#### Class B Statement

This is a Class B product based on the standard of the VCCI Council. If this is used near a radio or television receiver in a domestic environment, it may cause radio interference. Install and use the equipment according to the instruction manual.

この装置は、クラスB情報技術装置です。この装置は、家庭環境で使用することを目的としていますが、この装置がラジオやテレビジョン受信機に 近接して使用されると、受信障害を引き起こすことがあります。

取扱説明書に従って正しい取り扱いをして下さい。 VCCI-B

#### Denan Power Cord Statement

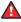

### Danger:

Please be careful of the following while installing the equipment:

 Please only use the connecting cables, power cord, and AC adapters shipped with the equipment or specified by Avaya to be used with the equipment. If you use any other equipment, it may cause failures, malfunctioning, or fire.  Power cords shipped with this equipment must not be used with any other equipment. In case the above guidelines are not followed, it may lead to death or severe injury.

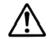

# 警告

本製品を安全にご使用頂くため、以下のことにご注意ください。

- 接続ケーブル、電源コード、ACアダプタなどの部品は、必ず製品に同梱されております添付品または指定品をご使用ください。添付品指定品以外の部品をご使用になると故障や動作不良、火災の原因となることがあります。
- 同梱されております付属の電源コードを他の機器には使用しないでください。上記注意事項を守らないと、死亡や大怪我など人身事故の原因となることがあります。

#### México Statement

The operation of this equipment is subject to the following two conditions:

- 1. It is possible that this equipment or device may not cause harmful interference, and
- This equipment or device must accept any interference, including interference that may cause undesired operation.

La operación de este equipo está sujeta a las siguientes dos condiciones:

- Es posible que este equipo o dispositivo no cause interferencia perjudicial y
- Este equipo o dispositivo debe aceptar cualquier interferencia, incluyendo la que pueda causar su operación no deseada

#### **Brazil Statement**

Este equipamento não tem direito à proteção contra interferência prejudicial e não pode causar interferência em sistemas devidamente autorizados

#### Power over Ethernet (PoE) Statement

This equipment must be connected to PoE networks without routing to the outside plant.

### Taiwan Low Power Radio Waves Radiated Devices Statement

802.11b/802.11g/BT:

Article 12 — Without permission granted by the NCC, any company, enterprise, or user is not allowed to change frequency, enhance transmitting power or alter original characteristic as well as performance to an approved low power radio-frequency devices.

Article 14 — The low power radio-frequency devices shall not influence aircraft security and interfere legal communications; If found, the user shall cease operating immediately until no interference is achieved. The said legal communications means radio communications is operated in compliance with the Telecommunications Act. The low power radio-frequency devices must be susceptible with the interference from legal communications or ISM radio wave radiated devices.

低功率電波輻射性電機管理辦法

第十二條 經型式認證合格之低功率射頻電機, 非經許可, 公司、商號或使用者均不得擅自變更頻率、加大功率或變更原設計之特性及功能。

第十四條 低功率射頻電機之使用不得影響飛航安全及干擾合法通信;經發現有干擾現象時,應立即停用,並改善至無干擾時方得繼續使用。前項合法通信,指依電信法規定作業之無線電通信。低功率射頻電機須忍受合法通信或工業、科學及醫療用電波輻射性電機設備之干擾。

# U.S. Federal Communications Commission (FCC) Statements

Compliance Statement

The changes or modifications not expressly approved by the party responsible for compliance could void the user's authority to operate the equipment.

To comply with the FCC RF exposure compliance requirements, this device and its antenna must not be co-located or operating to conjunction with any other antenna or transmitter.

This device complies with part 15 of the FCC Rules. Operation is subject to the following two conditions:

- 1. This device may not cause harmful interference, and
- This device must accept any interference received, including interferences that may cause undesired operation.

#### Class B Part 15 Statement

This equipment has been tested and found to comply with the limits for a Class B digital device, pursuant to Part 15 of the FCC Rules. These limits are designated to provide reasonable protection against harmful interferences in a residential installation. This equipment generates, uses and can radiate radio frequency energy and, if not installed and used in accordance with the instructions, may cause harmful interference to radio communications. However, there is no guarantee that interference will not occur in a particular installation. If this equipment does cause harmful interferences to radio or television reception, which can be determined by turning the equipment off and on, the user is encouraged to try to correct the interference by one or more of the following measures:

- · Reorient or relocate the receiving antenna.
- Increase the separation between the equipment and receiver.
- Connect the equipment into an outlet on a circuit different from that to which the receiver is connected.
- Consult the dealer or an experienced radio/TV technician for help.

#### Radiation Exposure Statement

This equipment complies with FCC radiation exposure limits set forth for an uncontrolled environment. This equipment should be installed and operated with minimum distance of 8 in or 20 cm between the radiator and your body. This transmitter must not be co-located or operating in conjunction with any other antenna or transmitter.

#### **EU Countries**

This device when installed complies with the essential requirements and other relevant provisions of EMC Directive 2014/30/EU and LVD Directive 2014/35/EU. A copy of the Declaration may be obtained from <a href="https://support.avaya.com">https://support.avaya.com</a> or Avaya Inc., 2605 Meridian Parkway Suite 200. Durham, NC 27713 USA.

BT transmitter

Frequencies for 2402-2479 MHz, transmit power: 10 dBm

#### **General Safety Warning**

- Use only the Avaya approved Limited Power Source power supplies specified for this product.
- · Ensure that you:
  - Do not operate the device near water.
  - Do not use the device during a lightning storm.
  - Do not report a gas leak while in the vicinity of the leak.
  - For Accessory Power Supply Use Only Limited Power Supply and products that conform to Radio Equipment Directive, EU directive 2014/53/EU.
- Do not push objects into holes and ventilation slots of the device.
- Do not place a naked flame source, such as lighted candles, on or near the device.
- Do not intentionally hit the device or place heavy or sharp objects on the device.
- Do not attempt to repair the device yourself. Always use a qualified service agent to perform adjustments and repairs.

Keep the device away from benzene, diluents, and other chemicals

#### **Trademarks**

The trademarks, logos and service marks ("Marks") displayed in this site, the Documentation, Hosted Service(s), and product(s) provided by Avaya are the registered or unregistered Marks of Avaya, its affiliates, its licensors, its suppliers, or other third parties. Users are not permitted to use such Marks without prior written consent from Avaya or such third party which may own the Mark. Nothing contained in this site, the Documentation, Hosted Service(s) and product(s) should be construed as granting, by implication, estoppel, or otherwise, any license or right in and to the Marks without the express written permission of Avaya or the applicable third party.

Avaya is a registered trademark of Avaya Inc.

All non-Avaya trademarks are the property of their respective owners.

#### **Device Usage Consent**

By using the Avaya device you agree that Avaya, from time to time, may collect network and device data from your device and may use such data in order to validate your eligibility to use the device.

# **Contents**

| Chapter 1: Introduction                                 | 9  |
|---------------------------------------------------------|----|
| Purpose                                                 | 9  |
| Change history                                          | 9  |
| Chapter 2: Overview                                     | 12 |
| Phone overview                                          | 12 |
| Physical layout                                         | 13 |
| Connection layout                                       | 14 |
| Dimensions                                              | 14 |
| lcons                                                   | 15 |
| LED status indicators                                   | 18 |
| Safety guidelines                                       | 19 |
| Chapter 3: Telephony operations                         | 21 |
| Regular phone calls                                     |    |
| Making a call                                           |    |
| Answering a call                                        |    |
| Answering a call while on another call                  | 22 |
| Muting and unmuting the microphone during a call        | 22 |
| Placing a call on hold                                  |    |
| Redialing a number                                      |    |
| Clearing call history                                   | 24 |
| Conference calls                                        | 24 |
| Setting up a conference call                            | 25 |
| Adding a participant to a conference call               | 26 |
| Placing a conference call participant on hold           | 26 |
| Talking to a participant of a conference call privately | 27 |
| Dropping a participant from a conference call           | 27 |
| Splitting a conference call                             | 27 |
| Bluetooth <sup>®</sup> calls                            |    |
| Handling incoming Bluetooth <sup>®</sup> calls          |    |
| Handling outgoing Bluetooth <sup>®</sup> calls          |    |
| Phone book                                              |    |
| Searching for a contact                                 |    |
| Making a call to a contact                              |    |
| Viewing a contact card                                  |    |
| Call transfer                                           |    |
| Making an attended transfer                             |    |
| Making an unattended call                               |    |
| Caller information presentation                         | 33 |
| Chapter 4: Settings configuration and management        |    |

|    | Configuration of Avaya Conference Phone B199             |      |
|----|----------------------------------------------------------|------|
|    | Viewing the phone status information                     |      |
|    | Configuration of the phone settings                      | . 34 |
|    | Configuring the phone settings on the phone              | 35   |
|    | Phone settings description                               | 35   |
|    | Sleep mode                                               | 36   |
|    | USB only user mode                                       | . 37 |
| Ch | apter 5: Connectivity                                    | . 40 |
|    | Connection to other devices                              | 40   |
|    | USB cable connection                                     | 40   |
|    | Connection to a personal computer or a deskphone         | 40   |
|    | Connecting to a personal computer or a deskphone         |      |
|    | Managing VoIP calls through a PC                         | 41   |
|    | Bluetooth® connection                                    | 42   |
|    | Pairing and connecting Bluetooth <sup>®</sup> devices    | 43   |
|    | Connection between paired Bluetooth® devices             | 43   |
|    | Automatic reconnection to a Bluetooth device             | . 44 |
|    | Disconnecting Bluetooth <sup>®</sup> devices             | 44   |
|    | Removing Bluetooth <sup>®</sup> pairing                  | 45   |
|    | Bridge connection                                        | . 45 |
| Ch | apter 6: Phone management application                    | 46   |
|    | Avaya® Conference Assistant                              |      |
|    | Pairing and connecting devices                           | 46   |
|    | Disconnecting devices                                    |      |
|    | Deleting pairing                                         | 48   |
|    | Checking the calendar and scheduled events               | 48   |
|    | Participating in a conference call from the calendar     | 49   |
|    | Starting an unscheduled call                             | 49   |
|    | Managing contacts                                        |      |
|    | Configuring the Avaya® Conference Assistant settings     | 50   |
|    | Avaya <sup>®</sup> Conference Assistant settings         | 51   |
| Ch | apter 7: Features and accessories                        | 53   |
|    | Expansion of the phone coverage                          | . 53 |
|    | Physical layout                                          | 53   |
|    | Smart Mic characteristics                                | 54   |
|    | Expansion coverage arrangement                           | 54   |
|    | Functions of the Primary and Secondary devices           | 56   |
|    | Connection of the Secondary devices to the Primary phone | 56   |
|    | Arranging a daisy chain                                  | 57   |
|    | Headset lecture mode                                     | . 57 |
|    | Configuring Headset lecture mode                         | 58   |
|    | Expansion microphone firmware upgrade                    | 58   |
|    | Ungrading expansion microphone firmware                  | 59   |

# Contents

| Upgrading two expansion microphones            | 60 |
|------------------------------------------------|----|
| Terminating expansion microphone upgrade       | 60 |
| Upgrading Smart Expansion Microphone manually  | 61 |
| Chapter 8: Specifications                      | 62 |
| Device specifications                          |    |
| Chapter 9: Related resources                   | 64 |
| Documentation                                  | 64 |
| Finding documents on the Avaya Support website | 65 |
| Support                                        | 65 |
| Using the Avaya InSite Knowledge Base          | 65 |
| Viewing Avaya Mentor videos                    | 66 |

# **Chapter 1: Introduction**

# **Purpose**

This document describes the procedures for using Avaya Conference Phone B199 and is intended for the end users.

# **Change history**

| Issue              | Date           | Summary of changes                                                                                                    |
|--------------------|----------------|----------------------------------------------------------------------------------------------------|
| Release 1.0.8      | September 2022 | Updated <u>lcons</u> on page 15 with the Lecture mode and<br>Keyboard layout switch icons.                                                                                                    |
|                    |                | Updated Redialing a number on page 23, Clearing call history on page 24, Setting up a conference call on page 25, Adding a participant to a conference call on page 26, Making an attended transfer on page 32, Making an unattended call on page 32, and Caller information presentation on page 33 with information about the disabled Call Log functionality. |
|                    |                | Updated <u>Volume control and synchronization</u> on page 38 with information about volume level indication.                                                                                                    |
|                    |                | Updated Expansion coverage arrangement on page 54.                                                                                                    |
|                    |                | Added new section <u>Headset lecture mode</u> on page 57.                                                                                                    |
| Release<br>1.0.7.1 | April 2022     | Updated Phone settings description on page 35 with information about the new supported languages.                                                                                                    |

| Issue         | Date           | Summary of changes                                                                                                    |
|---------------|----------------|----------------------------------------------------------------------------------------------------|
| Release 1.0.7 | March 2022     | Updated <u>Phone overview</u> on page 12 with information about<br>the connection to other devices.                                   |
|               |                | Updated <u>Icons</u> on page 15 with the <b>Volume Off</b> icon.                                                                      |
|               |                | Updated <u>LED status indicators</u> on page 18 with information about LEDs behavior.                                                 |
|               |                | Added <u>Volume control and synchronization</u> on page 38.                                                                           |
|               |                | Updated <u>Connection to a personal computer or a deskphone</u> on page 40 with information about the default audio device status.    |
|               |                | Added <u>Automatic reconnection to a Bluetooth device</u> on page 44.                                                                 |
| Release 1.0.6 | September 2021 | Updated <u>lcons</u> on page 15 with the <b>Warning</b> icon.                                                                         |
|               |                | Updated <u>Conference calls</u> on page 24 with information about codecs weight in conference calls.                                  |
|               |                | Updated <u>Phone settings description</u> on page 35 with description of a valid data input.                                          |
| Release 1.0.5 | June 2021      | Updated <u>lcons</u> on page 15 with the <b>Clear call history</b> button.                                                            |
|               |                | Added new procedure <u>Clearing call history</u> on page 24.                                                                          |
|               |                | Updated <u>Phone settings description</u> on page 35 with the default phone name.                                                     |
|               |                | Added new section <u>USB only user mode</u> on page 37.                                                                               |
|               |                | Updated <u>Bluetooth® connection</u> on page 42 with information about USB only user mode.                                            |
|               |                | Updated Expansion of the phone coverage on page 53 with information about disabling the unused daisy chain ports during active calls. |
| Release 1.0.4 | February 2021  | Updated <u>Phone settings description</u> on page 35 with the Allow<br>Legacy Encryption settings.                                    |
|               |                | Updated <u>Bluetooth<sup>®</sup> connection</u> on page 42 with information on switching between the Bluetooth <sup>®</sup> modes.    |
|               |                | Updated <u>Avaya Conference Assistant</u> on page 46 in line with<br>the change in MD5 usage.                                         |
|               |                | Added new section <u>Expansion microphone firmware upgrade</u> on page 58.                                                            |
| Release 1.0.3 | October 2020   | Added new section <u>Call transfer</u> on page 31.                                                                                    |
|               |                | Added new section <u>Caller information presentation</u> on page 33.                                                                  |

| Issue         | Date        | Summary of changes                                                                |
|---------------|-------------|-----------------------------------------------------------------------------------|
| Release 1.0.2 | August 2020 | Added new section <u>Sleep mode</u> on page 36.                                   |
|               |             | Added new section <u>Bluetooth® calls</u> on page 28.                             |
|               |             | Added new section <u>Bluetooth® connection</u> on page 42.                        |
|               |             | Added new section Phone book on page 29.                                          |
| Release 1.0.1 | March 2020  | Updated <u>Phone settings description</u> on page 35 with key tone functionality. |
|               |             | Added <u>Upgrading Smart Expansion Microphone manually</u> on page 61.            |

# **Chapter 2: Overview**

# Phone overview

Avaya Conference Phone B199 is a SIP conference phone that you can use to make calls and hold conferences with great audio quality. It improves user experience and ensures an easier connection to audio conference bridges.

The conference phone features include a simple-to-use 4.3 inch graphical LCD with a backlight, volume control, and mute buttons. Two more mute key buttons are located along the perimeter of the device. There are 3 microphones in the base of B199, which support 10 users in a 30 square meters room. You can attach additional expansion microphones to increase the conference phone coverage to 70 square meters or daisy chain three B199 devices to cover up to 90 square meters.

Avaya Conference Phone B199 can act as an Audio Media Device connected to a personal computer or a laptop via USB and activated through soft client software. The conference phone can also use Bluetooth to connect to a mobile device, a personal computer, or a laptop as it supports Hands-Free and A2DP Bluetooth profiles.

Avaya Conference Phone B199 uses 10/100 Mbit Ethernet and supports PoE Class 1 and Class 2 power.

# **Physical layout**

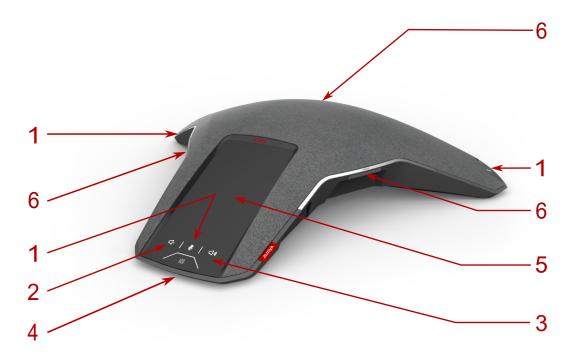

Figure 1: Front view of Avaya Conference Phone B199

The following table lists the buttons and the other elements of Avaya Conference Phone B199.

| Callout number | Description           |
|----------------|-----------------------|
| 1              | Mute buttons          |
| 2              | Volume down button    |
| 3              | Volume up button      |
| 4              | NFC tag               |
| 5              | Touch screen          |
| 6              | LED status indicators |

# **Connection layout**

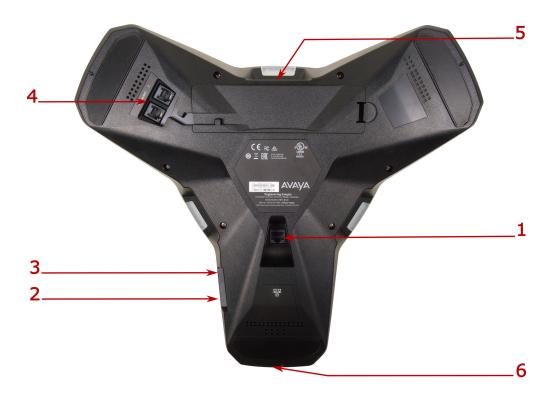

Figure 2: Connection layout of Avaya Conference Phone B199

The following table lists the sockets and ports available on B199 Conference Phone for connection.

| Callout number | Description                    |
|----------------|--------------------------------|
| 1              | PoE/Ethernet connection socket |
| 2              | USB Type A                     |
| 3              | Micro-USB Type B               |
| 4              | Audio expansion ports          |
| 5              | Kensington® security lock port |
| 6              | NFC tag for Bluetooth          |

# **Dimensions**

The following table shows the dimensions of Avaya Conference Phone B199.

| Parameter | Dimension |
|-----------|-----------|
| Width     | 326.41 mm |
| Length    | 369.87 mm |
| Height    | 74.7 mm   |

# **Icons**

# Icons on the home screen of Avaya Conference Phone B199

| Icon       | Name                    | Description                                                                                                    |
|------------|-------------------------|----------------------------------------------------------------------------------------------------|
| (1)        | Recent                  | To check the call list. The phone provides the following information about the calls:                                                                                                    |
|            |                         | Number. View the phone number of the contact.                                                                                                    |
|            |                         | Date. View the information when the phone received the call. This applies only to the calls preceding the current day.                                                                              |
|            |                         | Time. For the current day, the phone shows the time of the call in the convenient time format.                                                                                                    |
|            |                         | Direction. View the incoming, outgoing and missed calls.                                                                                                    |
| <b>ம</b>   | Conference<br>Assistant | To access the Avaya® Conference Assistant settings.                                                                                                    |
| 9          | Call                    | To dial phone numbers and codes for telephone operations or Avaya <sup>®</sup> Conference Assistant connection.                                                                                     |
| <b>(Ç)</b> | Settings                | To check and configure the settings from the phone. View the phone status and reach the menu.                                                                                                    |
| Â          | Warning                 | To notify that the SIP account registration failed. When you tap the Warning icon, the phone shows the following pop-up message: No sip service registered (Wrong username/password or registrar?). |
| <b>½</b>   | Microphone Muted        | To mute and unmute the phone.                                                                                                    |
| <b>4))</b> | Volume Up               | To increase the phone volume level.                                                                                                    |
| ۵)         | Volume Down             | To decrease the phone volume level.                                                                                                    |

| Icon | Name       | Description                                                                                                    |
|------|------------|----------------------------------------------------------------------------------------------------|
| Ц×   | Volume Off | To provide a phone screen indication that the volume on the phone is off when you change the volume to the lowest level on the connected USB host. |
|      | NFC        | To indicate the built-in NFC tag.                                                                                                    |

# Other icons of B199 Conference Phone

| Icon          | Name                   | Description                                                                                                   |
|---------------|------------------------|----------------------------------------------------------------------------------------------------|
| 9             | Make Call or<br>Answer | To indicate the phone off-hook status and answer an incoming call.                                            |
| ^             | Hang Up                | To indicate the phone on-hook status and end a call.                                                          |
| y             | Incoming               | To show an incoming call.                                                                                     |
| 9             | Outgoing               | To show an outgoing call.                                                                                     |
|               | Missed                 | To indicate a missed call.                                                                                    |
| _             | Hold or On Hold        | To put a call on hold or to indicate that a call is on hold.                                                  |
| <b>&gt;</b> ► | Conference             | To arrange a conference call.                                                                                 |
| <b>\$</b>     | Split                  | To split a conference call into several separate calls.                                                       |
| +2            | Add Participant        | To add a participant to a conference call.                                                                    |
| A             | Talk Private           | To arrange a private discussion with a participant of a conference call.                                      |
| <b></b>       | Caps                   | To type in capital letters.                                                                                   |
| X             | Delete                 | To delete an unneeded number or letter.                                                                       |
| 0             | Visibility             | To mark whether the characters must stay visible to the user, for example, when logging in with the password. |

| Icon       | Name                                                    | Description                                                                                                    |
|------------|---------------------------------------------------------|----------------------------------------------------------------------------------------------------|
| Ø          | Invisibility                                            | To mark whether the characters must stay invisible to the user, for example, when logging in with the password.                   |
| î          | Logged In                                               | To indicate that the user logged in as the administrator.                                                                         |
| <b>½</b>   | Microphone Muted                                        | To indicate that the phone is in muted state.                                                                                     |
| 4          | Enter                                                   | To confirm the input of information.                                                                                              |
| <b>✓</b>   | Confirm                                                 | To confirm the information.                                                                                                    |
| ×          | Reject                                                  | To discard the information.                                                                                                    |
| <b>V</b>   | Arrow Down                                              | To move to the sections below.                                                                                                    |
| ^          | Arrow Up                                                | To move to the sections above.                                                                                                    |
| <          | Arrow Left                                              | To return to the previous page.                                                                                                   |
| >          | Arrow Right                                             | To move to subsections of a section.                                                                                              |
| ψ          | USB Connected                                           | To indicate an active USB connection.                                                                                             |
| <b>ம</b>   | Avaya <sup>®</sup> Conference<br>Assistant<br>connected | To show the connection of the phone to Avaya® Conference Assistant.                                                               |
| <b>,</b>   | Daisy Chain Mode                                        | To indicate that the phone is in a daisy chain mode.                                                                              |
| JL         | Loading                                                 | To show that the phone is loading the new version of the firmware.                                                                |
| 0          | DES warning icon                                        | To notify the user of issues which occurred during the automatic provisioning process performed using Device Enrollment Services. |
| <u>i</u> & | Contacts                                                | To show that the LDAP external phone book is available.                                                                           |

| Icon       | Name                   | Description                                                                                                    |
|------------|------------------------|----------------------------------------------------------------------------------------------------|
| *          | Bluetooth connection   | To indicate an active Bluetooth® Classic connection.                                                                                                    |
| (-)(       | Call Transfer          | To show that it is possible to transfer an ongoing call to another contact person.                                                                                          |
| Û          | Clear call history     | To clear all the call history in the call list.                                                                                                    |
| O.         | Lecture mode           | To indicate that the user connected a headset. Here, the audio signal from the built-in speakers and microphones of the phone mixes with the audio signal from the headset. |
| <b>(1)</b> | Keyboard layout switch | To switch between the Cyrillic and Latin keyboard layouts on the phone screen.                                                                                              |
|            |                        | <b>★</b> Note:                                                                                                    |
|            |                        | The keyboard does not save the switched state. When you reopen the keyboard, the layout corresponds to the selected phone language.                                         |

# **LED** status indicators

The LEDs on the phone indicate the call status, such as an incoming call, a call on hold, a call on mute, or the phone status. The LEDs emit bright red, green, and blue colors visible over a distance to draw your attention to the phone status as required.

You can also press the status indicator LEDs to mute and unmute the phone.

| LED color      | Description                                                    |
|----------------|----------------------------------------------------------------|
| Steady red     | The LEDs are steady red in the following instances:            |
|                | Microphones are on mute.                                       |
|                | The connected microphone is upgrading.                         |
| Flashing red   | A call is on hold. Microphones and the speaker are turned off. |
| Steady green   | The LEDs are steady green in the following instances:          |
|                | A call is in progress.                                         |
|                | An outgoing call is in progress.                               |
| Flashing green | An incoming call is ringing.                                   |
| Flashing blue  | The phone is in Bluetooth <sup>®</sup> pairing mode.           |

| LED color | Description                                                          |
|-----------|----------------------------------------------------------------------|
| LEDs off  | The device has the LEDs off in the following instances:              |
|           | The phone is in Idle mode.                                           |
|           | Active Bluetooth® connection.                                        |
|           | The user starts A2DP streaming from the connected Bluetooth® device. |

# Safety guidelines

Ensure that you are familiar with the following safety guidelines before using, installing, configuring, and administering Avaya Conference Phone B199.

# Note:

This conference phone is not designed for making emergency telephone calls when the power fails. Make alternative arrangements for access to emergency services.

- Read, understand, and follow all the instructions.
- Do not place this device on an unstable cart, stand, or table. If the phone falls, serious damages can be caused to the conference phone.
- Do not drop, knock, or shake the device. Rough handling can break internal circuit boards.
- Ensure that the power cord or plug is not damaged.
- Do not overload wall outlets and extension cords as this can result in the risk of fire or electric shock.
- Avoid wetting the device to prevent fire or electrical shock hazard.
- Unplug the device from the wall outlet before cleaning. Do not use liquid or aerosol cleaners, harsh chemicals, cleaning solvents, or strong detergents to clean the device. Use a damp cloth for cleaning.
- Avoid exposing the device to high temperatures above 40°C (104°F), low temperatures below 0°C (32°F), or high humidity.
- Do not block or cover slots and openings of the device. These openings are provided for ventilation, to protect the phone from overheating.
- Never push objects of any kind into this device through cabinet slots as they might touch dangerous voltage points or short out parts that could result in a risk of fire or electric shock.
- Do not disassemble this product to reduce the risk of electric shock. Opening or removing covers may expose you to dangerous voltages or other risks. Incorrect reassembly can cause electric shock during subsequent use.
- Do not use the device to report a gas leak in the vicinity of the leak.
- Do not use the device near intensive care medical equipment or close to persons with pacemakers.

• Do not place the device too close to electrical equipment such as answering machines, TV sets, radios, computers, and microwave ovens to avoid interference.

# Important:

In case B199 Conference Phone and the corresponding accessories are damaged, the device does not operate normally or exhibits a distinct change in performance, refer for servicing to the qualified service personnel.

# **Chapter 3: Telephony operations**

# Regular phone calls

You can make and manage regular phone calls with Avaya Conference Phone B199. Regular call is a traditional telephony option when two persons are speaking over the phone.

B199 Conference Phone supports the following regular phone call operations:

- · Making a call
- · Answering a call
- · Answering a call while on another call
- Muting the phone during a call
- · Placing the call on hold
- Redialing a number

You can use the volume control buttons on the phone to adjust the volume during a call.

# Note:

Avaya Conference Phone B199 provides 12 volume levels. During a call, you can adjust the volume up to level 12. Therefore, when you start the next call, the phone automatically sets the volume to level 10. You can manually turn the volume up to level 12 during an active call. If you set the volume level lower than 10, the next call starts with the set level.

# Making a call

### About this task

Use this procedure to make a call with Avaya Conference Phone B199.

# **Procedure**

1. On the phone screen, tap the **Call** icon.

The phone displays the Dialpad view.

- 2. Use the dial pad to dial the number you want to call.
- 3. (Optional) To edit a dialed number, tap the **Delete** icon.
- 4. Tap the Make Call icon.

The phone starts dialing the number. The LEDs show a steady green light. When the other person answers, you can see the duration of the call on the screen.

If the other person discards your call, the phone shows you the following message: User busy.

# Answering a call

# About this task

Use this procedure to answer an incoming call. When there is an incoming call, the phone plays a ringtone, the green LED starts flashing, and the phone displays the number of the calling person on the screen.

### **Procedure**

1. On the phone screen, tap the **Answer** icon.

When you answer the call, the phone displays the timer to control the duration of the call, the phone number or the name of the caller or both. If the caller information is unavailable, the phone displays <code>Unknown</code>.

2. To end an ongoing call, tap the **Hang Up** icon.

# Answering a call while on another call

### About this task

Use this procedure to answer an incoming call when you are on a call without dropping the first call. When there is a second incoming call, the phone shows the caller's number and the green LED starts flashing.

# **Procedure**

- 1. On the phone screen, tap one of the following:
  - a. **Answer**: To answer the second call, and put the first call on hold.
  - b. **Hang Up**: To ignore the second call, and continue the first call.
- 2. Go on with the call.

B199 Conference Phone stops ringing.

# Muting and unmuting the microphone during a call

### About this task

Use this procedure to mute the microphone during a call.

# Before you begin

Start a call.

# **Procedure**

1. On the phone, tap the **Microphone Muted** icon.

The LED color changes from green to red. The other participant cannot hear what you are saying.

2. To unmute the microphone, tap the **Microphone Muted** icon again.

# Placing a call on hold

### About this task

Use this procedure to place an active call on hold and then resume the call.

# Before you begin

Start a call.

### **Procedure**

1. On the phone screen, tap the **On Hold** icon.

The LED starts flashing red indicating that the call is placed on hold.

2. Tap the On Hold icon again.

The LEDs turn green indicating that the call is active again.

3. To end an ongoing call, tap the **Hang Up** icon.

# Redialing a number

### About this task

Use this procedure to redial the number from your call list.

### **Procedure**

1. On the phone screen, tap the **Recent** icon.

The phone displays the list of the last incoming, outgoing and missed calls.

When the administrator disables the Call Log functionality, the Recent calls list becomes unavailable. Here, if you tap **Recent**, the phone displays the following message: Call Log was disabled by admin.

2. Scroll through the list and select the number you want to call.

The phone displays the following information about the call:

- Number
- · Date or time
- Direction
- 3. Tap the **Make Call** icon to redial the number.

The phone dials the selected number.

# Clearing call history

# About this task

Use this procedure to clear the call history in the call list on Avaya Conference Phone B199. After 30 seconds of inactivity, the phone stops displaying the pop-up window.

# Before you begin

Ensure you have at least one call on the call list.

### **Procedure**

1. On the phone screen, tap the **Recent** icon.

The phone displays the list of the last incoming, outgoing, and missed calls.

When the administrator disables the Call Log functionality, the Recent calls list becomes unavailable. Here, if you tap Recent, the phone displays the following message: Call Log was disabled by admin.

2. On the title bar, tap the Clear call history icon.

The phone displays a pop-up window with the following message: Clear all call history?

3. Tap **Yes**.

The phone clears all the recent call history data.

# Conference calls

You can make and manage conference calls with Avaya Conference Phone B199. A conference call is an option when at least three persons speak over the phone.

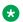

# Note:

These conference calls are generated by B199 Conference Phone (the built-in audio conference bridge).

# Conference call participants

The device supports a conference of a maximum of five participants. Four of them are external, and the fifth participant is the Avaya Conference Phone B199. All external participants have their weight in the call, and the maximum total weight is 100. The weight of participants in a conference depends on the codecs they use. Different codecs have different weights:

- PCMU: 20.
- PCMA: 20.
- G722: 33.
- G729: 33.

- OPUS: 50.
- iLBC: 50.

For example, a conference call can include the following number of participants:

- B199 Conference Phone and four external participants using PCMA or PCMU. Here, the total weight of external participants is 80.
- B199 Conference Phone and three external participants using PCMA or PCMU and one external participant using G722 or G729. Here, the total weight of external participants is 93.
- B199 Conference Phone and two external participants using OPUS or iLBC. Here, the total weight of external participants is 100.

The phone does not allow for the total weight to exceed 100. If the total weight is greater than 100, the phone rejects the last participant who attempts to join the conference.

# Note:

The administrator can configure a lower weight codec if needed.

# Conference call operations

B199 Conference Phone supports the following conference call operations:

- · Setting up a conference call
- · Adding participants to a conference call
- Putting a participant of a conference call on hold
- Talking to a participant of a conference call privately
- Splitting a conference call
- Dropping a participant from a conference call

# Setting up a conference call

### About this task

Use this procedure to set up a conference call on your phone.

# **Procedure**

1. On the phone screen, tap the **Call** icon.

The phone displays the Dialpad view.

- 2. Dial the number of the first party to include in the conference call.
- 3. When the party answers, tap Add Participant.

The phone displays the Add Participant screen.

- 4. Dial the number of the second party to include in the conference call. You can do it as follows:
  - Choose the number in the **Recent** tab from the recent calls list. Here, the Call Log functionality must be enabled for **Recent** to be active.

- Dial the number using the **Dialpad**.
- Choose the number in the Contacts tab from the LDAP phone book.
- 5. Tap **Conference** when the called party answers.

The phone displays the conference call window and starts the conference call. The conference call window displays the names or numbers of the participants on the call and a call timer.

# Adding a participant to a conference call

### About this task

Use this procedure to add participants to an ongoing conference call.

# Before you begin

Start a conference call.

### **Procedure**

1. On the phone screen, tap Add Participant.

The phone displays the Add Participant screen.

- 2. To add a participant, do one of the following:
  - On the **Recent** tab, choose the number of the participant to include in the conference from the recent calls list.

Here, the Call Log functionality must be enabled for **Recent** to be active.

- Dial the number using the **Dialpad**.
- On the **Contacts** tab, choose the number of the participant to include in the conference from the LDAP phone book.
- 3. When the called party answers the call, tap **Conference**.

The phone includes the called person in the conference call.

# Placing a conference call participant on hold

### About this task

Use this procedure to put a participant in a conference call on hold. This action does not put other conference call participants on hold.

# Before you begin

Start a conference call.

#### Procedure

1. On the phone screen, tap the number of the participant or the **Arrow Right** icon.

The phone displays the participant and the list of actions, which you can do during an ongoing conference call.

2. Tap the **On Hold** icon to put the participant on hold.

The phone activates the **On Hold** icon to demonstrate that the procedure is complete.

3. Tap the **On Hold** icon again for the participant to rejoin the conference call.

# Talking to a participant of a conference call privately

### About this task

Use this procedure to talk privately with a participant of a conference call. When you do it, other conference call participants are not able to listen to the discussion between you and the selected participant.

# Before you begin

Start a conference call.

#### **Procedure**

1. On the phone screen, tap the number of the participant or the **Arrow Right** icon.

The phone displays the participant and the list of actions, which you can do during an ongoing conference call.

2. Tap the **Talk Private** icon to talk privately with the participant.

The phone puts all other participants on hold.

3. Tap the **Conference** icon to reconnect to the conference call.

# Dropping a participant from a conference call

### About this task

Use this procedure to drop a participant from an ongoing conference call.

# Before you begin

Start a conference call.

# **Procedure**

1. On the phone screen, tap the number of the participant or the **Arrow Right** icon.

The phone displays the participant and the list of actions, which you can do during an ongoing conference call.

2. Tap the **Hang Up** icon.

The phone drops the participant from the conference call.

# Splitting a conference call

### About this task

Use this procedure to split an ongoing conference call into several calls.

# Before you begin

Start a conference call.

### **Procedure**

On the phone screen, tap the Split icon.

The phone places all participants to separate calls and puts the calls on hold.

# **Next steps**

- To resume the call with any one of the participants, tap the entry of the participant and then the **On Hold** icon.
- To connect all the separate calls to the conference call, tap the **Conference** icon.

# Bluetooth® calls

You can use Avaya Conference Phone B199 to handle the phone calls coming to your mobile device. This functionality is available when you pair the phone with your mobile device, and the two devices are in a connected state.

B199 Conference Phone supports the following Bluetooth® call operations:

- · Answering a call
- · Rejecting a call
- · Ending a call

# Note:

You can handle Bluetooth<sup>®</sup> calls only when B199 Conference Phone is in On-hook mode. The phone does not support Bluetooth<sup>®</sup> calls in Off-hook mode during a SIP or USB call.

Handling Bluetooth<sup>®</sup> calls from B199 Conference Phone affects incoming SIP and USB calls. When the phone is on a Bluetooth<sup>®</sup> call, it sends a busy signal to other incoming calls. Also, accepting a Bluetooth<sup>®</sup> call blocks any ongoing USB audio stream.

# Ringtone

The ring signal you hear on B199 Conference Phone in case of an incoming Bluetooth<sup>®</sup> call depends on specifications of the mobile Bluetooth<sup>®</sup> device. The options are as follows:

- If your mobile device supports in-band ringtone, B199 Conference Phone plays the signal it receives from the connected Bluetooth<sup>®</sup> device.
- If your mobile device does not support in-band ringtone, B199 Conference Phone plays its local ringtone or remains silent depending on its Ring Level setting.

#### Related links

Pairing and connecting Bluetooth® devices on page 43

# Handling incoming Bluetooth® calls

# About this task

You can use Avaya Conference Phone B199 to handle calls coming to your mobile device if the two devices are in a paired and connected state. When you receive an incoming call on your mobile device, the LEDs on B199 Conference Phone start flashing green, the phone rings and displays the caller ID and the following message: Incoming Call. You can use B199 Conference Phone to answer or reject the call.

# Before you begin

Ensure that B199 Conference Phone and your mobile device are in paired and connected state.

- When the phone rings, do one of the following:
  - To reject the call, tap the Hang Up icon.
  - To answer the call, tap the **Answer** icon.

When you answer the call, the LEDs on B199 Conference Phone show a steady green light, the phone displays the caller ID and the following message: Bluetooth call.

• To end an ongoing call, tap the **Hang Up** icon.

#### Related links

Pairing and connecting Bluetooth® devices on page 43

# Handling outgoing Bluetooth® calls

### About this task

You can use Avaya Conference Phone B199 to handle calls coming from your mobile device if the two devices are in a paired and connected state. When you make a call from your mobile device, the LEDs on B199 Conference Phone are steady green. The phone plays ringback tone generated by your mobile device and displays the following message: Calling. When the other person answers the call, the phone displays the following message: Bluetooth call. You can cancel or end the call using B199 Conference Phone.

### Before you begin

Ensure that B199 Conference Phone and your mobile device are in paired and connected state.

- To cancel the call before the other person answers, tap the **Hang Up** icon.
- To end an ongoing call, tap the **Hang Up** icon.

# **Related links**

Pairing and connecting Bluetooth® devices on page 43

# Phone book

You can make and manage phone calls using a phone book. Avaya Conference Phone B199 supports connection to an external phone book using the Lightweight Directory Access Protocol

(LDAP). With the phone book feature enabled, you can search and use the contact information stored in a remote company directory.

The phone book is available in the Dialpad view of the phone interface and in the Add Participant viewer. It can contain thousands of contacts.

The administrator must activate and configure the LDAP feature for Avaya Conference Phone B199 to make your phone book available.

# Searching for a contact

### About this task

Use this procedure to search for a contact from your phone book with Avaya Conference Phone B199.

# **Procedure**

1. On the phone screen, tap the **Call** icon.

The phone displays the Dialpad view.

- 2. Tap the **Contacts** icon.
- 3. In the search field, start typing the name of the contact.

The phone immediately sends the search request when you stop typing letters, press **Enter** or minimize the keyboard.

The phone displays the maximum hits found for your search request.

- 4. Choose the contact from the list and open the contact card.
- 5. (Optional) Do one of the following:
  - · View the contact card
  - · Make a call to the contact

# **Next steps**

If the search is unsuccessful, Avaya Conference Phone B199 shows the following message: No Match Found. You can try to find the contact again by typing the name differently.

# Making a call to a contact

### About this task

Use this procedure to make a call to a contact from your phone book with Avaya Conference Phone B199.

### **Procedure**

1. On the phone screen, tap the Call icon.

The phone displays the Dialpad view.

2. Tap the **Contacts** icon.

- 3. Choose the contact from the phone book.
- 4. Select the number for your phone to dial if there are more than one number available in the contact card.
- 5. Tap the selected phone number.

The phone starts dialing the contact number.

# Viewing a contact card

# About this task

Use this procedure to view a contact card from your phone book with Avaya Conference Phone B199.

# Before you begin

Conduct the contact search procedure and get the hits for your search request.

### **Procedure**

1. Click a contact from the list on the screen.

The phone displays the contact card with the contact details available. The information fully depends on the configuration of the **Number attributes** by the administrator.

The contact card may contain the following contact details:

- Work phone
- · Home phone
- Mobile phone (or several mobile phone numbers)
- Fax
- Other details that the administrator configured for the LDAP database.
- 2. (Optional) Select the phone number you need and proceed with a call.
- 3. **(Optional)** Repeat the contact search procedure to find a contact card.

# Call transfer

B199 Conference Phone supports the **Call Transfer** feature for you to direct an ongoing phone call to another person. The transfer can be attended or unattended.

The **Attended Transfer** is when you notify the transfer target person of the transfer. If the person accepts the call, then the phone transfers it over to the transfer target.

The **Unattended Transfer** is when you do not notify the transfer target person of the transfer. The phone automatically transfers the call when you dial the required phone number.

### Note:

The Call Transfer feature is available only for the regular phone calls and not for the conference calls.

# Making an attended transfer

### About this task

Use this procedure to transfer a call to another extension after consultation with the transfer target person.

# Before you begin

Make sure you are on an active call.

### **Procedure**

1. Tap the **Arrow Right** icon.

The phone displays the side menu. This menu shows the contact number for the transfer, the Attended Transfer and Unattended Transfer buttons.

The other person is on hold during the transfer procedure.

2. Tap the **Attended Transfer** button.

The phone opens the **Call Transfer** view.

- 3. Do one of the following:
  - Dial the number of the transfer target manually.
  - In the Contacts or Recent tab, select the number of the transfer target. Here, the Call Log functionality must be enabled for **Recent** to be active.
  - To return to the initial call, tap **Back to Call** on the top of the screen. In this case, start the procedure from the beginning to transfer the call.
- 4. Tap the Call Transfer button.

The call transfer target phone starts ringing.

- 5. Wait for the transfer target to answer, explain the reason for calling, and do one of the following:
  - To transfer the call, tap Call Transfer.
  - To drop the call with the transfer target and return to the initial call, tap Cancel.
- 6. To end the call, tap Hang up.

# Making an unattended call

### About this task

Use this procedure to transfer an active call without consultation with the transfer target.

# Before you begin

Make sure you are on an active call.

### **Procedure**

1. Tap the **Arrow Right** icon.

The phone displays the side menu. This menu shows the contact number for the transfer, the **Attended Transfer** and **Unattended Transfer** buttons.

2. Tap Unattended Transfer.

The phone opens the **Call Transfer** view.

- 3. Do one of the following:
  - Dial the number of the transfer target manually.
  - In the **Contacts** or **Recent** tab, select the number of the transfer target. Here, the Call Log functionality must be enabled for **Recent** to be active.
  - To return to the initial call, tap **Back to Call** on the top of the screen. In this case, start the procedure from the beginning to transfer the call.
- 4. Tap the Call Transfer button.

The phone transfers the call to the transfer target.

# **Caller information presentation**

B199 Conference Phone displays the information of the calling person. For example, you can see the contact name or phone number. This information is available on the Incoming Call, Active Call, and Recent Call List screens.

# Note:

When the administrator disables the Call Log functionality, the Recent calls list becomes unavailable. Here, if you tap **Recent**, the phone displays the following message: Call Log was disabled by admin.

The phone records information about the calls only with the enabled Call Log. When the administrator disables the Call Log, the phone does not register calls and the call log becomes invisible to everyone. Disabling Call Log does not delete call records from the call log. To see this information, the administrator must enable Call Log.

If the administrator enables and disables Call Log as needed, the phone keeps the call records only for the periods of the active Call Log.

The phone can display the following data:

- Caller name: Usually specifies the contact name.
- Caller ID: Usually specifies the phone number of the caller.

If the server does not provide the caller ID or the Caller name, the phone displays Unknown.

# Chapter 4: Settings configuration and management

# **Configuration of Avaya Conference Phone B199**

You can configure the settings directly on Avaya Conference Phone B199. The user can modify the basic settings, such as the phone name, language, key tone, startup sound, and ring level.

Ask your administrator for support to configure other settings.

# Viewing the phone status information

### About this task

Use this procedure to view the status information of your Avaya Conference Phone B199.

### **Procedure**

- 1. On the phone screen, tap Settings.
- 2. Tap **Status** or the **Arrow Right** icon.

The phone displays the following:

- DES Status
- Network Status
- SIP Registration
- · Hardware Revision
- Software Version
- Smart Mic 1 Version
- Smart Mic 2 Version
- 3. Tap the **Arrow Left** icon twice to return to the home screen.

# Configuration of the phone settings

You can configure the phone settings directly on Avaya Conference Phone B199.

Any user can configure the following phone settings of B199 Conference Phone:

- Language
- Ring Level
- Key Tone
- Startup Sound

You cannot directly configure other phone settings, for example **Time and Region**. You must contact the administrator to set the required parameter.

### Related links

Phone settings description on page 35

# Configuring the phone settings on the phone

### About this task

Use this procedure to configure the phone settings on the phone.

### **Procedure**

- 1. On the phone screen, tap **Settings > Phone**.
- 2. Choose the parameter that you want to configure and proceed to the options available.
- After you made the choices, return to the home screen.
   Depending on what parameters you change, the phone restarts the application or reboots.

# Phone settings description

The following table lists the basic settings of Avaya Conference Phone B199 available on the phone in **Settings > Phone**.

| Name       | Description                                                                                                    |
|------------|----------------------------------------------------------------------------------------------------|
| Phone      |                                                                                                    |
| Phone Name | To specify the name of the phone, which is visible on the home screen when the phone is in a stand-by or on-hook mode. The default name is Avaya B199. |
|            | Ensure that there is no empty space at the beginning or at the end of the string. The maximum input length is 28 characters.                           |

| Name           | Description                                                                                                    |
|----------------|----------------------------------------------------------------------------------------------------|
| Phone Language | To select the language. The options are:                                                                                                    |
|                | English. This is the default setting.                                                                                                    |
|                | Swedish                                                                                                    |
|                | • Danish                                                                                                    |
|                | Norwegian                                                                                                    |
|                | • Finnish                                                                                                    |
|                | • Italian                                                                                                    |
|                | German                                                                                                    |
|                | • French                                                                                                    |
|                | Spanish                                                                                                    |
|                | Portuguese                                                                                                    |
|                | • Dutch                                                                                                    |
|                | Simplified Chinese                                                                                                    |
|                | Russian                                                                                                    |
|                | • Turkish                                                                                                    |
|                | The characters on the B199 keyboard match the selected language for all languages except Simplified Chinese. For Simplified Chinese, B199 uses English keyboard layout. |
| Ring Level     | To choose from six volume levels and Silent mode. The default setting is Level 4.                                                                                       |
|                | If you select Silent mode, only the green LEDs on the phone flash when a call is received.                                                                              |
| Key Tone       | To enable or disable the key click sound as you tap the phone screen buttons.                                                                                           |
|                | By default, the key tone is on.                                                                                                    |
| Startup Sound  | To enable or disable the phone's branded startup sound. By default, the startup sound is on.                                                                            |
|                | Note:                                                                                                    |
|                | The change of this setting does not require a restart or reboot of the phone.                                                                                           |

To save changes on the phone, you must return to the home screen, and the phone restarts the application or reboots to apply them.

# Sleep mode

B199 Conference Phone supports Sleep mode feature, which saves power by turning the screen off after a specified period of inactivity. By default, Sleep mode is in disabled state.

The phone wakes up from Sleep mode when you do any of the following:

- · Touch the screen
- Connect or disconnect the USB cable
- Connect or disconnect the Bluetooth<sup>®</sup> Classic

The phone also wakes up from Sleep mode during screen activity, such as an incoming call, Avaya<sup>®</sup> Conference Assistant connection, or error prompts.

The phone cannot enter Sleep mode during an active call or when it is in music streaming mode.

### **USB** only user mode

Avaya Conference Phone B199 supports USB only user mode. With this feature, the conference phone can operate with no SIP account and SIP register configured. In USB only user mode B199 acts as a speakerphone that the user can use to conduct virtual meetings and listen to audio files.

#### USB and Bluetooth® connection

In USB only user mode, the phone operates as a USB device connected to a USB host.

In this mode, the phone supports connection to Bluetooth® devices using Bluetooth® Classic.

When idle, B199 does not display **Account Name** on the home screen in USB only user mode. The user can see the phone name and the connection option as follows:

- When the user connects the phone using USB, B199 indicates USB audio on the home screen.
- When the user uses Bluetooth® to connect the phone, B199 indicates Bluetooth® audio on the home screen.
- When the user uses both Bluetooth® and USB for connection, B199 indicates Bluetooth® audio on the home screen.

### **USB** only user mode icons

The following table shows the icons on the home screen of Avaya Conference Phone B199 in USB only user mode:

| Icon    | Name          | Description                                                                                            |
|---------|---------------|----------------------------------------------------------------------------------------------------|
| <b></b> | USB Connected | To indicate an active USB connection.                                                                  |
| •       |               | The phone displays the USB Connected icon and shows USB audio on the idle home screen.                 |
| •       | Bluetooth     | To indicate an active Bluetooth <sup>®</sup> Classic connection.                                       |
| *       | connection    | The phone shows the Bluetooth connection icon and Bluetooth® audio indication on the idle home screen. |

Table continues...

| Icon     | Name     | Description                                                                                   |
|----------|----------|-----------------------------------------------------------------------------------------------|
| <b>(</b> | Settings | To check and configure the settings from the phone. View the phone status and reach the menu. |
|          |          | The following settings are available in USB only user mode:                                   |
|          |          | • Status                                                                                      |
|          |          | • Phone                                                                                       |
|          |          | Avaya <sup>®</sup> Conference Assistant                                                       |
|          |          | Bluetooth                                                                                     |
|          |          | Admin Login                                                                                   |

#### Note:

When Avaya Conference Phone B199 shows the USB Connected or the Bluetooth connection icon on the idle home screen, the phone displays time on the status bar.

### Volume control and synchronization

#### Volume level indication

Avaya Conference Phone B199 provides the following volume levels: Level 0 to Level 12. Here, Level 0 is volume off, and Level 12 is the loudest volume level. You can turn the volume down to Level 0 only when the phone is connected to a USB host. Here, the phone displays the Volume Off icon and the audio on the phone is muted.

When you start a call, the phone automatically sets the volume to Level 10. During an active call, to manually increase the volume up to Level 12, tap the **Volume Up** or **Volume Down** icons. The phone shows the volume bar on the screen to reflect the volume change.

If you set the volume lower than Level 10, the next call starts with this new level. If you increase the volume to Level 11 or Level 12, the phone automatically decreases the volume to Level 10 for the next call.

### Note:

The phone does not show the volume bar when it automatically sets the volume to Level 10 for a call.

#### Volume synchronization with USB host

When you connect Avaya Conference Phone B199 to the USB host and select it as an audio device, the phone synchronizes its volume level with the connected USB host.

Avaya Conference Phone B199 also synchronizes the volume level with the USB host when it switches between Playback and Call mode. If you receive a call during audio playback, the phone automatically changes the volume level for the call. The phone synchronizes the volume with the USB host and applies the Call mode volume. When the call ends, the phone changes the volume back to the Playback mode volume.

### Note:

Avaya Conference Phone B199 supports volume synchronization if the USB host has Windows 10 as its operating system.

You can adjust the volume level either on the phone or on the connected USB host. When you set the maximum or the minimum volume level, the USB host responds as follows:

- If you decrease the phone volume to the lowest level, the volume on the USB host turns off.
- If you increase the phone volume to the highest level, the volume on the USB host changes to 100. This is the highest level for the USB host permitted.

#### Volume synchronization in Daisy chain mode

If you adjust the volume on the USB host for B199 Conference Phone acting as the main phone in a Daisy chain, the volume on the expansion phone changes accordingly. The expansion phone reflects the change showing the volume bar on the screen.

If you change the volume level on Avaya Conference Phone B199 acting as an expansion phone in a Daisy chain, the volume on the main phone and the USB host changes accordingly.

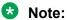

If you turn the volume down to the lowest level, the Primary and Secondary phones display the **Volume Off** icon.

#### Related links

Expansion of the phone coverage on page 53 lcons on page 15

# **Chapter 5: Connectivity**

### Connection to other devices

Avaya Conference Phone B199 is based on a multi-connectivity platform and can be connected to a personal computer, a deskphone, and mobile devices.

You can connect B199 Conference Phone to other Bluetooth® devices by establishing Bluetooth® LE or Bluetooth® Classic connection between the phone and any such device. The NFC tag ensures easy pairing and quick reconnection between B199 Conference Phone and a mobile device with Avaya® Conference Assistant application installed.

You can connect up to two expansion microphones to your B199 Conference Phone by using the available audio expansion ports. You can also connect up to three conference phones in a daisy chain to expand the phone coverage.

### **USB** cable connection

You can connect Avaya Conference Phone B199 to a personal computer, a deskphone, or other devices using a Micro-USB Type B cable. When connected through the micro-USB port, B199 Conference Phone serves as a full duplex, echo cancellation and noise reduction device.

### Connection to a personal computer or a deskphone

You can connect your Avaya Conference Phone B199 to a personal computer or a deskphone by using a USB cable.

The connected device normally uses the phone as a speaker and a conference unit. When the computer starts communication software or audio recording software, the microphone on the phone is also activated. At the same time, the green LEDs on the phone light up.

### Note:

When you connect the Avaya Conference Phone B199 to your PC by using a USB cable, you can set you phone as the default audio device. In this case, Windows chooses Avaya Conference Phone B199 as default speakers and default microphone automatically each time you connect the phone to your PC through the USB. Windows chooses Avaya Conference Phone B199 as default speaker and conference unit in case there is no other device chosen as the default audio device.

### Connecting to a personal computer or a deskphone

#### About this task

Use this procedure to connect your Avaya Conference Phone B199 to a personal computer or a deskphone with a cable. When connected, the phone becomes an echo-cancelling device. This connection ensures better sound quality that can be manually adjusted in the appropriate applications on the PC.

#### Before you begin

Prepare USB micro Type B receptacle for connection purposes.

#### **Procedure**

- 1. Use the USB cable to connect the phone and the computer.
  - The B199 Conference Phone screen shows that the USB is connected.
- 2. **(Optional)** Access the computer settings and select the phone as the audio device. The computer operating system automatically selects the phone as a speaker and microphone.
- 3. **(Optional)** Restart the software to switch to the new audio device if the computer has active software that is using built-in speakers of the computer.

### Managing VoIP calls through a PC

#### About this task

Use this procedure to manage VoIP calls through a personal computer or a laptop. The phone functions as a speaker and microphone for the PC.

If you receive an incoming VoIP call during an active USB call, the phone indicates the incoming call with a ring tone and LEDs flashing.

#### Before you begin

- Turn on the PC.
- Connect B199 Conference Phone with the USB receptacle to the PC.
- Select B199 Conference Phone as the audio device in the computer settings.
- · Run the VoIP software.

#### **Procedure**

- 1. In the VoIP software, select the contact to call.
- 2. Dial the number and talk to your contact.
- 3. End the call in the computer VoIP software.

The phone functions as a speaker for the computer.

### Bluetooth® connection

Avaya Conference Phone B199 can establish wireless communication over Bluetooth® with devices equipped with Bluetooth® connectivity, such as mobile phones, tablets, or computers. With Bluetooth®, you can use the phone as a speakerphone for call handling, or as an audio receiver for audio streaming.

The following table lists the Bluetooth® technologies that B199 Conference Phone supports:

| Bluetooth® technology          | B199 icon | Functionality                                                                                                    |  |
|--------------------------------|-----------|----------------------------------------------------------------------------------------------------|--|
| Bluetooth® LE                  |           | To connect to a mobile device with Avaya® Conference Assistant application installed on it. For more information, see Avaya Conference Assistant on page 46.  This is the default mode.                             |  |
|                                |           |                                                                                                    |  |
| Bluetooth <sup>®</sup> Classic | *         | To connect to Bluetooth <sup>®</sup> devices, such as mobile phones, tablets, and personal computers, for call handling or audio streaming.                                                                         |  |
|                                |           | Note:                                                                                                    |  |
|                                |           | To use the Bluetooth <sup>®</sup> Classic functionality on B199<br>Conference Phone, your Bluetooth <sup>®</sup> device must<br>support Hands-Free Profile (HFP) and Advanced Audio<br>Distribution Profile (A2DP). |  |

### Note:

You cannot use Bluetooth® LE and Bluetooth® Classic connection simultaneously.

If you connect B199 Conference Phone to a Bluetooth® device, you cannot connect it to a mobile device with the Avaya® Conference Assistant application until you end the connection to the Bluetooth® device.

If you connect B199 Conference Phone to a mobile device using the Avaya<sup>®</sup> Conference Assistant application, you cannot connect it to another Bluetooth<sup>®</sup> device until you end the connection to Avaya<sup>®</sup> Conference Assistant.

In USB only user mode, the phone supports connection to Bluetooth® devices using Bluetooth® Classic.

### Switching between the Bluetooth® modes

The default mode is Bluetooth<sup>®</sup> LE. To switch to Bluetooth<sup>®</sup> Classic, you must pair and connect B199 Conference Phone to a Bluetooth<sup>®</sup> device. When you select Bluetooth<sup>®</sup> Classic mode, the phone turns off Bluetooth<sup>®</sup> LE. If there is no Bluetooth<sup>®</sup> Classic connection, the phone switches back to Bluetooth<sup>®</sup> LE after a timeout.

When you end a successful Bluetooth® Classic connection, B199 Conference Phone restores Bluetooth® LE mode.

### Pairing and connecting Bluetooth® devices

#### About this task

To enable Bluetooth<sup>®</sup> communication between B199 Conference Phone and another Bluetooth<sup>®</sup> device, you must pair the two devices and ensure that they are in a connected state. The devices stay in a paired state until you remove the pairing.

### Note:

You can connect only one device supporting Bluetooth<sup>®</sup> at a time.

#### **Procedure**

1. On the B199 Conference Phone screen, tap **Settings** > **Bluetooth** > **Pair with device**.

The LEDs start flashing blue, and the phone displays the following message: This phone is now discoverable as "<Phone Name>".

The time-out value for discoverable mode is 120 seconds.

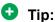

Tap **Cancel** to cancel pairing, for example, if you do not want to make the phone discoverable. In this case, you return to the Bluetooth menu.

2. On your Bluetooth<sup>®</sup> device, find B199 Conference Phone in the list of devices available for Bluetooth<sup>®</sup> connection and tap the phone name.

B199 Conference Phone establishes the connection with the Bluetooth<sup>®</sup> device and displays the Bluetooth<sup>®</sup> icon and one of the following messages:

- If B199 Conference Phone retrieves the device name from your Bluetooth® device, it displays Connected to <your Bluetooth device name>. For example, Connected to My Smartphone.
- If B199 Conference Phone does not retrieve the device name from your Bluetooth® device, it displays Connected to <your device Bluetooth address>. For example, Connected to 00:11:22:33:FF:EE.

### Note:

B199 Conference Phone is not visible in the Avaya<sup>®</sup> Conference Assistant application while the conference phone and the Bluetooth<sup>®</sup> device are in the connected state.

#### Related links

Phone settings description on page 35

### Connection between paired Bluetooth® devices

#### Connection

After you pair B199 Conference Phone and your Bluetooth® device, the two devices establish the connection.

#### Disconnection

The connection ends if you manually disconnect B199 Conference Phone from the Bluetooth® device or if the distance between the devices does not allow to maintain the communication.

When the Bluetooth® device ends the connection, B199 Conference Phone displays the following message: Disconnected and then stops displaying the Bluetooth® icon.

#### Reconnection

You can reconnect your Bluetooth® device to B199 Conference Phone if the two devices are in a paired state. You can reconnect B199 Conference Phone to the paired Bluetooth® device from the paired Bluetooth® device.

#### Automatic reconnection to a Bluetooth device

You can use a Bluetooth® USB dongle to connect your Avaya One Cable Connect (OCC) Hub or computer to B199. When the conference phone loses power, it needs time to boot up. During this period, it has no connection to the Bluetooth® device. When B199 enters Idle mode after reboot, it automatically tries to reconnect to the last paired Bluetooth® device. If the reconnection fails, B199 tries to reconnect in 30 seconds. If the device does not respond, the phone stops the reconnection attempts.

### Disconnecting Bluetooth® devices

#### About this task

You can disconnect Avaya Conference Phone B199 from your Bluetooth® device.

When you end the connection between Avaya Conference Phone B199 and your Bluetooth® device, the two devices remain paired.

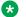

#### Note:

Disconnecting the devices using this procedure does not affect the connection to Avaya® Conference Assistant.

#### Before you begin

Ensure that B199 Conference Phone and the Bluetooth® device are in the connected state.

#### **Procedure**

1. Tap Settings > Bluetooth > Disconnect Device.

The phone displays the following question: Disconnect device <Bluetooth Device Name>?

If B199 Conference Phone and the Bluetooth® device are not paired and connected, the phone displays the following message: Not connected.

2. Tap **Ok** to confirm disconnection.

B199 Conference Phone displays Disconnected and then stops displaying the Bluetooth® icon

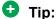

To cancel the disconnection, tap Cancel.

### Removing Bluetooth® pairing

#### About this task

Use this procedure to remove the pairing between Avaya Conference Phone B199 and your other Bluetooth® device to delete unwanted pairings.

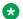

Note:

Removing Bluetooth® pairing as described below does not affect Avaya® Conference Assistant pairing information.

#### Before you begin

Ensure that B199 Conference Phone and the Bluetooth® device are in the paired state.

#### **Procedure**

1. Tap Settings > Bluetooth > Remove pairing.

The phone displays the following question: Do you want to remove all Bluetooth pairing information from the phone?

2. To confirm that you want to delete the Bluetooth® pairing information, tap **Ok**.

The phone restarts the application to apply the changes.

### **Bridge connection**

Avaya Conference Phone B199 supports bridging all connected devices within the external dial-in conference calls. You can connect B199 Conference Phone to SIP server using Ethernet and also connect B199 Conference Phone to a laptop, a deskphone or a PC using USB. B199 Conference Phone can bridge all these connections together into a combined call.

When bridging your computer and the phone, you must activate both sources of sound. B199 Conference Phone can handle full duplex, echo cancellation, and noise reduction for all bridged sound sources simultaneously. The sound from the bridged computer and SIP call can have different levels. To hear all participants of the conference call clearly, adjust each sound source individually.

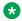

Note:

B199 Conference Phone does not support bridging of Bluetooth® calls with SIP and USB calls.

# **Chapter 6: Phone management application**

## Avaya® Conference Assistant

You can manage your Avaya Conference Phone B199 from a mobile phone or a tablet if you have Avaya<sup>®</sup> Conference Assistant installed on the device. Download and install Avaya<sup>®</sup> Conference Assistant free from App Store and Google Play like any other application. Use the NFC tag to easily start downloading the application. For that, you must bring the mobile device with the NFC enabled to the NFC tag on the conference phone, and the web browser on the mobile device opens the web page with the application in App Store or Google Play.

With Avaya<sup>®</sup> Conference Assistant, you can call contacts from your local address book, create conference groups, and control a call. For example, answer and hang up the call, mute and unmute the microphone, dial a number, adjust the volume level, and hold and resume the call.

The mobile device with Avaya<sup>®</sup> Conference Assistant is connected to the phone over the built-in Bluetooth<sup>®</sup> LE. B199 Conference Phone is always discoverable for this connection.

### Note:

If your conference phone fails to connect to Avaya<sup>®</sup> Conference Assistant, you must download a newer version of the application from App Store or Google Play. It works both with R 1.0.4 and earlier released firmware.

Configure Avaya<sup>®</sup> Conference Assistant parameters on the phone and from the mobile device with the application installed.

### Pairing and connecting devices

#### About this task

Use this procedure to pair your Avaya Conference Phone B199 with Avaya<sup>®</sup> Conference Assistant on your mobile device the first time when you use them together. After that, they connect with one touch when you run the application near the conference phone.

The connection range is up to 20 meters. The connection breaks if this range is exceeded. You see a request to reconnect when Avaya<sup>®</sup> Conference Assistant is within the range of B199 Conference Phone. Reconnection requires only one touch.

### Important:

You can pair up to 100 mobile phones or tablets with your B199 Conference Phone. But only one user connection is active at a time.

#### **Procedure**

1. On your mobile device, open Avaya<sup>®</sup> Conference Assistant.

The mobile phone displays the closest B199 Conference Phone.

- 2. To select the phone you want to connect, perform one of the following actions:
  - If your mobile device displays B199 Conference Phone you want to connect, tap **Connect** on the mobile device screen.
  - If your mobile device does not display B199 Conference Phone you want to connect, tap **Skip** and then tap the connection symbol in the upper left corner of your mobile device screen.

The mobile device displays the list of available conference phones.

The mobile phone displays a pairing code for about 30 seconds.

- 3. Enter the code with the keypad on the conference phone.
- 4. Tap **Enter** on the conference phone to start pairing.

When the devices are paired, both Avaya® Conference Assistant and B199 Conference Phone display the connection symbol.

The conference phone and Avaya® Conference Assistant remain paired while they are close to one another.

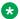

#### Note:

You cannot connect B199 Conference Phone to a Bluetooth® device for call handling or audio streaming while the Avaya® Conference Assistant connection is active.

### **Disconnecting devices**

#### About this task

Use this procedure to disconnect your Avaya Conference Phone B199 from the mobile device with Avaya<sup>®</sup> Conference Assistant installed.

#### Before you begin

Ensure that B199 Conference Phone is connected to a mobile device with Avaya® Conference Assistant installed.

- To disconnect from the mobile device, do the following:
  - 1. In Avaya® Conference Assistant, tap the connection symbol in the upper left corner of the screen.
  - 2. Tap the **Disconnect** button near the highlighted connected device name.

The connection symbol in the upper left corner of the screen becomes inactive.

- To disconnect from B199 Conference Phone, do one of the following:
  - Tap Conference Assistant > Disconnect Device.
  - Tap Settings > Conference Assistant > Disconnect Device.

The phone displays the following question: Disconnect device <Device Name>? To confirm, tap Ok.

The phone shows the Avaya<sup>®</sup> Conference Assistant icon and informs that the application is disconnected

### **Deleting pairing**

#### About this task

Use this procedure to delete the pairing between the conference phone and the mobile device. You can delete the paring only from the conference phone.

#### Before you begin

Pair Avaya Conference Phone B199 with a mobile device with Avaya® Conference Assistant.

#### **Procedure**

- 1. To delete the pairing from the conference phone, on the home screen, do one of the following:
  - Tap Conference Assistant.
  - Tap Settings > Conference Assistant.
- 2. Tap Remove Bonding Information.
- 3. Tap **Ok** to confirm removal of all bonding information from the device.

Avaya Conference Phone B199 restarts the application to apply the changes.

This function both disconnects the current connection and deletes the pairing. You must start a new pairing process the next time you want to connect to the phone.

### Checking the calendar and scheduled events

#### About this task

Use this procedure to check your calendar on your mobile device with Avaya<sup>®</sup> Conference Assistant installed. Then you can arrange calls with the paired Avaya Conference Phone B199 and Avaya<sup>®</sup> Conference Assistant.

#### Before you begin

You must allow your mobile device with Avaya® Conference Assistant to connect to your calendar and agenda.

#### **Procedure**

- 1. On your mobile device, open Avaya® Conference Assistant.
- 2. Tap the Calendar icon.

The mobile phone shows all calendar events on the screen. Some of these events are meeting invitations with the meeting information included. In the Overview tab, you see the time, duration, and title of the meeting. In the Participants tab, the application shows the list of persons invited to the meeting.

3. Select a conference call from the list.

The mobile phone displays an overview and a list of other participants of the conference call. Avaya<sup>®</sup> Conference Assistant finds the phone numbers, PIN codes, and meeting links in the calendar.

### Participating in a conference call from the calendar

#### About this task

Use this procedure to participate in a conference call from the calendar accessible with Avaya® Conference Assistant.

#### Before you begin

Your calendar must contain an invitation to a conference call. The contact information in the conference invitation must comply with the E164 international phone number standard. This guarantees that Avaya<sup>®</sup> Conference Assistant interprets the information correctly.

#### **Procedure**

- 1. After you receive a notification about the upcoming conference call on your mobile device, open Avaya<sup>®</sup> Conference Assistant.
  - The application finds the closest Avaya Conference Phone B199.
- 2. In the conference room, pair Avaya<sup>®</sup> Conference Assistant and Avaya Conference Phone B199.
- Connect to the meeting from the mobile device by tapping the conference in the calendar.
   Avaya<sup>®</sup> Conference Assistant dials the phone number and enters the PIN code from the conference call invitation.

### Starting an unscheduled call

#### About this task

Use this procedure to start a call that is not scheduled in the calendar. You will have complete control over Avaya Conference Phone B199 during the call from your mobile device with Avaya<sup>®</sup> Conference Assistant installed.

#### Before you begin

Ensure that Avaya Conference Phone B199 is paired with Avaya<sup>®</sup> Conference Assistant.

#### **Procedure**

- 1. Do one of the following to choose a number to call:
  - Select a number from your Contacts list.
  - Select a number from your Favorites list.
  - Select a number from the your recent calls list.
  - Dial a number using the keypad.

The phone dials the number, and the call starts. The screen displays the name and the number of the person called.

- 2. (Optional) Do one or more of the following:
  - a. Adjust the volume on the screen of you mobile device by moving the **Volume up** slider.
  - b. Add additional participants by tapping the **Add Participant** icon.
  - c. Split the conference call to separate calls by tapping **Split**.
  - d. Mute the microphone by tapping **Microphone Muted**. To unmute, tap **Microphone Muted** again.
  - e. Enter Dual Tone Multi Frequency (DTMF) digits by tapping **Keypad**.
  - f. Put the call for any participant on hold by tapping **Arrow down > Hold**.
  - g. Talk to any participant in private by tapping **Arrow down > Talk Private**.
  - h. Disconnect any participant from the call by tapping **Arrow down > Hang Up**.
- 3. To end the call, tap the **Hang Up** icon.

### **Managing contacts**

#### About this task

Use this procedure to manage contacts with Avaya® Conference Assistant.

#### **Procedure**

- 1. On your mobile device, open Avaya® Conference Assistant.
- 2. Tap the **Contacts** icon.
- To add a contact to your favorite contacts list, tap the Contacts tab and press the star symbol near the selected contact.
- 4. To open a list of your favorite contacts, tap **Favorites**.
- 5. To create a new conference group in the phone book, tap **Groups > Plus** on the screen.

### Configuring the Avaya® Conference Assistant settings

#### About this task

Use this procedure to configure the Avaya® Conference Assistant settings from the application installed on a mobile device.

#### **Procedure**

- 1. Run Avaya<sup>®</sup> Conference Assistant on your mobile device.
- 2. (Optional) Connect to Avaya Conference Phone B199.

The phone displays a connection symbol on the screen.

3. Tap **Settings** and proceed with configuration.

## **Avaya® Conference Assistant settings**

The following table lists the parameters for Avaya Conference Phone B199, which you can set from the Avaya<sup>®</sup> Conference Assistant interface:

| Name                                    | Description                                                                                                    |
|-----------------------------------------|----------------------------------------------------------------------------------------------------|
| Connection                              | To enable or disable the connection to Avaya Conference Phone B199. The options are:                                                                                                    |
|                                         | On: The default option.                                                                                                    |
|                                         | Off: To use Avaya® Conference Assistant without connection to any Avaya Conference Phone B199. You can use the conferencing application from your mobile device within your mobile phone subscription.                                                                                                    |
| Moderator code                          | To join the scheduled conference calls as a moderator. You must enter respective codes in the following fields:                                                                                                    |
|                                         | Use moderator code: To host conference calls over a bridge service. For every call you join, Avaya® Conference Assistant uses your moderator code instead of your guest code.                                                                                                    |
|                                         | Instead of guest code: To specify the guest code instead of which Avaya®     Conference Assistant uses your moderator code.                                                                                                    |
| Dial prefix                             | To enter the prefix digits in the <b>Use prefix</b> field.                                                                                                    |
| My bridge                               | To enter the phone number and optional PIN code of the most frequently used conference service. You can use the <b>My bridge</b> button to join the conference call.                                                                                                    |
|                                         | The <b>My bridge</b> button appears in the calendar view.                                                                                                    |
| Meeting notification                    | To set a reminder about a call. The options are:                                                                                                    |
|                                         | • 5 minutes before                                                                                                    |
|                                         | • 10 minutes before                                                                                                    |
|                                         | • 15 minutes before                                                                                                    |
|                                         | • Never                                                                                                    |
| Calendars to show                       | To select the calendars in the mobile phone from which you want Avaya® Conference Assistant to take the information.                                                                                                    |
| Tell a colleague                        | To share information about Avaya <sup>®</sup> Conference Assistant with a person that you want. You can do it by using an email application.                                                                                                    |
|                                         | After you confirm that Avaya <sup>®</sup> Conference Assistant can access your email application, you see a message created. Along with the description of the application, it contains links to Avaya <sup>®</sup> Conference Assistant in App Store and Google Play so that the person can easily start the download. |
| Read more about<br>Conference Assistant | To get additional information about Avaya® Conference Assistant. The application forwards you to the web site with the corresponding information.                                                                                                    |

Table continues...

| Name                          | Description                                                                                                    |
|-------------------------------|----------------------------------------------------------------------------------------------------|
| Diagnostics                   | To select a log of the events for Avaya® Conference Assistant.                                                            |
|                               | You can send the created log by tapping <b>Send</b> through an email application. The log can be used in troubleshooting. |
|                               | You can also delete the logs from the application by tapping Clear.                                                       |
| Show tutorial                 | To read information about Avaya® Conference Assistant features.                                                           |
| About Conference<br>Assistant | To check the version of the application installed on your mobile device.                                                  |

# **Chapter 7: Features and accessories**

### **Expansion of the phone coverage**

Use your Avaya Conference Phone B199 on larger conference tables or when the number of meeting participants is greater than 10. In this case, to ensure the high-level quality of audio signal, you can expand the phone coverage in the room without a PA system. To expand the phone coverage, connect Avaya<sup>™</sup> Smart Mic expansion microphones to the phone or cascade several B199 devices in a daisy chain.

Expansion of the phone coverage helps to improve the audio quality in large rooms. The conference phone and two Avaya<sup>™</sup> Smart Mics increase the capture range from 30 square meters to up to 70 square meters. Three phones in a daisy chain increase the range from 30 square meters to up to 90 square meters.

### **Physical layout**

You can connect up to two Avaya<sup>™</sup> Smart Mic expansion microphones to get an extended pick-up area. Each microphone has a pick-up range of 4 meters.

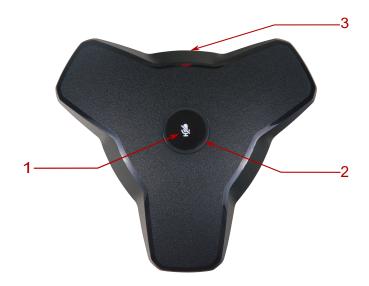

Figure 1: Front view of Avaya<sup>™</sup> Smart Mic.

The following table lists the buttons and the other elements of Avaya<sup>™</sup> Smart Mic:

| Callout number | Description          |
|----------------|----------------------|
| 1              | Mute button          |
| 2              | LED status indicator |
| 3              | Connection cable     |

#### **Smart Mic characteristics**

The following table shows the dimensions, weight, and other characteristics of Avaya<sup>™</sup> Smart Mic:

| Parameter     | Value            |
|---------------|------------------|
| Width         | 160 mm           |
| Length        | 190 mm           |
| Height        | 60 mm            |
| Weight        | 220 g            |
| Pick-up range | 4 m              |
| Connection    | Modular 6/6 jack |

### **Expansion coverage arrangement**

You can arrange a daisy chain with your conference phone and another B199 Conference Phone or connect Smart Mic expansion microphones. The maximum number of devices in a daisy chain is three. One B199 phone acts as a central device (the "Primary" phone), and one or two other units act as expansion devices (the "Secondary" devices).

The expansion coverage arrangement depends on the size and the furnishing of the conference room and the number of participants. The most common are the following arrangements:

• Expansion microphone — Primary phone — Expansion microphone. This arrangement is typical for middle conference rooms and best suits meetings with up to 20 participants.

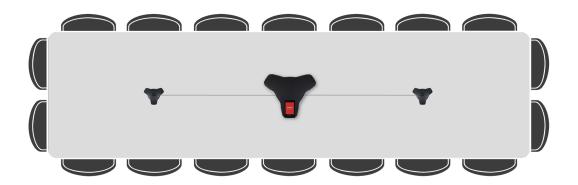

• Secondary phone — Primary phone — Secondary phone. This arrangement is typical for large and very large conference rooms with more than 20 people present.

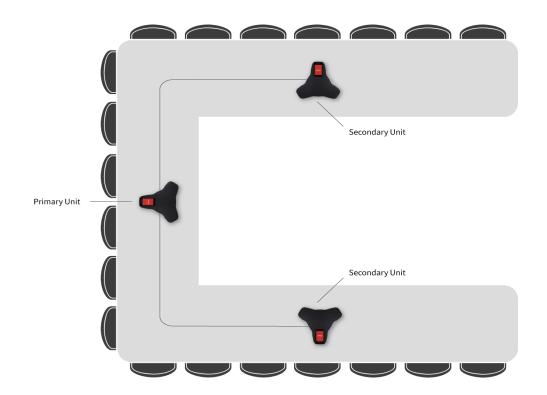

Depending on your needs and preferences, you can also use one of the following less common arrangements:

- Primary phone Secondary phone
- Primary phone Expansion microphone
- Expansion microphone Primary phone Secondary phone

#### Note:

To connect several B199 phones, use one or two daisy-chain cables. To connect Avaya<sup>™</sup> Smart Mic to the Primary phone, use the connecting cable supplied with the expansion microphone.

### **Functions of the Primary and Secondary devices**

When B199 Conference Phone acts as the Primary device, it performs all its configured functions.

When B199 Conference Phone is in a subordinate position (a Secondary device), it performs the following functions:

- Plays audio received from the Primary device. The Primary phone defines the audio characteristics.
- Sends its microphone audio to the Primary device.
- Receives and indicates mute state changes made on the Primary device.
- Sends information to the Primary device when you tap **Microphone Muted** on it.
- Sends information to the Primary device when you adjust the volume on it.

### Note:

You cannot make calls between the Primary and the Secondary devices.

In a daisy chain, the Secondary device follows the signal from the Primary device to enter Sleep mode or Active mode.

In a daisy chain, each phone is powered by its own PoE injector. The phone powers the Smart Mics when these are connected. The power available from each port is around 5 W.

### Connection of the Secondary devices to the Primary phone

In a daisy chain, B199 Conference Phone disables all unused daisy chain ports during active calls to ensure the best possible audio experience. That means, that the time, when a Secondary device activates, is dependent on the Primary phone status as follows:

- The Primary phone is in the Idle state. When the user connects an expansion microphone or a Secondary device to the Primary phone, B199 Conference Phone immediately detects it, and the connected device becomes directly available for operation.
- The Primary phone has an active call. When the user connects an expansion microphone
  or a Secondary device to the Primary phone, the connected device becomes available for
  operation only after the call ends.

The same approach is applicable when the user disconnects and reconnects an expansion microphone or a Secondary device to the Primary phone during an active call. Here, the connected device also becomes available for operation only after the call ends.

### Arranging a daisy chain

#### About this task

Use this procedure to arrange a daisy chain of one main B199 phone and one or two expansion conference phones or expansion microphones.

#### Before you begin

If you arrange the daisy chain made of several conference phones, prepare the connection cables. The cables in the Avaya Daisy Chain kit are 5 and 10 meters long. You can purchase the Avaya Daisy Chain kit as an accessory.

The cable of the Avaya Smart Mic is 3 m long.

#### **Procedure**

- 1. Connect the cable to the audio expansion port on the phone.
  - There are 2 audio expansion ports on B199 Conference Phone.
- 2. Connect the other end of the cable to the audio expansion port of the other phone.

In case of expansion microphones, the other end of the cable is fixed in the device.

#### Headset lecture mode

You can use your Avaya Conference Phone B199 in various setups that require remote lecturing and presentation during an active call. In this Headset lecture mode, the lecturer gets primary attention, and all other call participants can actively participate.

To enable Headset lecture mode, you must connect the headset to the USB host port of the phone. Here, Headset lecture mode activates, and B199 transmits audio signals from the speakers and microphones of the phone and from the headset. The priority of the audio signal from the headset is higher, and the lecturer's words override all other sounds.

B199 activates Headset lecture mode only when you connect a supported headset model. For B199 the supported headset is Jabra Engage 65.

The phone does not activate Headset lecture mode if you connect an unsupported headset.

When you connect the headset, B199 shows the Headset lecture mode icon on the status bar to indicate the active Headset lecture mode.

### Note:

In a daisy chain, if you connect the headset to a Secondary device, B199 does not show the Headset lecture mode icon on the status bar. Here, the connection of the headset to the Secondary phone does not activate Headset lecture mode. You must connect the headset to the Primary device to enable Headset lecture mode.

#### Volume level adjustments

In Headset lecture mode, when you adjust the volume level on your B199, the volume level of the headset does not change. Volume level change on the headset does not affect the volume level on the device. This is true for audio signals from the speakers and microphones of your conference phone.

If during a call in Headset lecture mode you press the **Mute** button on your Avaya Conference Phone B199, the phone mutes itself and audio from the headset microphone. If you mute audio on the headset, the phone remains unmuted.

### **Configuring Headset lecture mode**

#### **About this task**

Use this procedure to enable or disable Headset lecture mode on your Avaya Conference Phone B199.

#### Before you begin

Obtain a Jabra Engage 65 headset. The minimum supported headset firmware version is 5.6.0.

#### **Procedure**

- To enable Headset lecture mode, connect the headset to the phone through USB.
   On the status bar, B199 Conference Phone displays the Lecture mode icon.
- 2. **(Optional)** To disable Headset lecture mode, disconnect the headset from the phone.

### **Expansion microphone firmware upgrade**

You can upgrade the expansion microphone firmware to the Avaya Conference Phone B199 firmware version when your Smart Mic has an older firmware installed. Regularly updating the expansion microphone firmware to match the phone firmware ensures the best possible audio performance.

The phone suggests an automatic upgrade of the expansion microphone firmware when you connect your Smart Mic to B199. You can connect one or two Smart Mics simultaneously.

You can also initiate the expansion microphone firmware upgrade manually.

If you connect the expansion microphone to Avaya Conference Phone B199 during an active call, the upgrade does not start until the call ends.

During the upgrade, the phone rejects all incoming and outgoing calls and does not activate the **Call Transfer** feature. At that B199 indicates that it is Busy.

### Upgrading expansion microphone firmware

#### About this task

Use this procedure to upgrade the expansion microphone firmware when the Smart Mic and your device have different firmware installed.

#### Before you begin

Make sure B199 is in Idle Mode.

#### **Procedure**

1. Connect the expansion microphone to your conference phone using the available audio expansion port.

The expansion microphone LEDs flash red once.

A pop-up dialog window shows the following message: A connected microphone needs firmware upgrade. Upgrade now?

2. On the pop-up dialog window, tap **Yes** to start the upgrade.

The LEDs on the phone turn red to indicate that it is busy with the microphone upgrade. The expansion microphone LEDs start flashing green.

The phone displays the Upgrade in progress message and shows the upgrade progress in percentage (0%-100%).

When you connect one Smart Mic to B199, the phone shows the upgrade status for Smart Mic 2 as N/A.

```
Smart Mic 1: 10%
Smart Mic 2: N/A
```

3. (Optional) To cancel the upgrade, tap No.

In this case, you postpone the upgrade until the phone reboots.

#### Result

If the upgrade is complete, the microphone LEDs turn off, and Avaya Conference Phone B199 displays the following message:

```
Upgrade in progress
Smart Mic 1: Done
Smart Mic 2: N/A
```

In 10 seconds, the pop-up dialog window hides, and the phone enters Idle mode.

If the Smart Mic firmware upgrade fails, the microphone LEDs turn off, and the phone displays the Smart Mic 1: Failed message.

### Upgrading two expansion microphones

#### About this task

Use this procedure to upgrade two expansion microphones connected to your device simultaneously.

#### Before you begin

Connect Smart Mic 1 to the first audio expansion port of your conference phone.

#### **Procedure**

1. Connect Smart Mic 2 to your conference phone using the second audio expansion port.

The LEDs on the phone turn red to indicate that it is busy with the microphone upgrade. The Smart Mic 2 LEDs start flashing green.

A pop-up dialog window provides the expansion microphones upgrade status in the following format:

```
Smart Mic 1: 20%
Smart Mic 2: 10%
```

2. **(Optional)** Terminate Smart Mic 2 upgrade by detaching the expansion microphone from the phone.

In this case, you postpone the upgrade until you connect Smart Mic 2 again.

#### Result

When the upgrade is complete for Smart Mic 1 and Smart Mic 2 is still upgrading, the LED turns off on Smart Mic 1, and Avaya Conference Phone B199 displays the following message:

```
Upgrade in progress
Smart Mic 1: Done
Smart Mic 2: 86%
```

When the upgrade is complete for both microphones, their LEDs turn off, and Avaya Conference Phone B199 displays the following message:

```
Upgrade in progress
Smart Mic 1: Done
Smart Mic 2: Done
```

In 10 seconds, the pop-up dialog window hides, and the phone enters Idle mode.

If the firmware upgrade for any of the expansion microphones fails, the microphone LEDs turn off, and the phone displays the message stating the Failed status of the corresponding Smart Mic.

### Terminating expansion microphone upgrade

#### About this task

Use this procedure to terminate the expansion microphone upgrade.

You can do it in the following cases:

• The phone has one Smart Mic 1 connected; or

The phone has both Smart Mic 1 and Smart Mic 2 connected simultaneously.

#### Before you begin

Connect Smart Mic 1 and Smart Mic 2 to the phone and start the upgrade process for both expansion microphones.

#### **Procedure**

1. Detach Smart Mic 2 from the phone.

Smart Mic 1 continues upgrading with the value for the upgrade progress being updated.

Smart Mic 2 upgrade dialog indicates an error and aborts the mic upgrade. Avaya Conference Phone B199 displays the following message:

```
Upgrade in progress
Smart Mic 1: 50%
Smart Mic 2: Failed
```

When Smart Mic 1 upgrade is complete, its LED turns off, and Avaya Conference Phone B199 displays the following message:

```
Upgrade in progress
Smart Mic 1: Done
Smart Mic 2: Failed
```

This message disappears in 10 seconds.

2. **(Optional)** To upgrade Smart Mic 2, connect it to the conference phone and proceed with the upgrade.

### **Upgrading Smart Expansion Microphone manually**

#### About this task

Upgrade your expansion microphone manually when it is convenient to you.

#### **Procedure**

1. Hold the **Microphone Muted** button on the Smart Mic while you connect the microphone cable, and keep holding the button for 5 seconds after you inserted the cable.

When you release the button, it flashes red one time and then starts flashing green to indicate that the upgrade process has started. The LEDs on the phone turn red to indicate that it is busy with the microphone upgrade. The upgrade process takes about 7 minutes. When the upgrade is completed, the microphone LEDs turn off.

2. Check the microphone version by tapping **Settings** > **Status** on the phone screen.

# **Chapter 8: Specifications**

## **Device specifications**

The following table lists the specifications that Avaya Conference Phone B199 supports:

| Name         | Description                                                                          |
|--------------|--------------------------------------------------------------------------------------|
| Power        | • PoE 802.3af                                                                        |
|              | • PoE 802.3at                                                                        |
|              | PoE injector available as an accessory                                               |
| Connectivity | • Ethernet RJ45 10/100 Mbps, PoE 802.3af, and PoE 802.3at                            |
|              | USB 2.0 device                                                                       |
|              | Built-in Bluetooth <sup>®</sup> LE and NFC                                           |
|              | Bluetooth <sup>®</sup> Classic                                                       |
|              | Daisy Chain (audio) ports (6-pin RJ-type)                                            |
| Screen       | Graphical touch screen with a resolution of approximately 480 x 800 and size of 4.3" |
| Acoustics    | 3 symmetrically placed MEMS microphones                                              |
|              | Full range speaker in the sealed enclosure                                           |
| Music        | PoE 802.3at: 91 dB and bass boost                                                    |
|              | PoE 802.3af: 87 dB (audio output reduced due to lower PoE power level)               |
|              | Daisy Chain: 91 dB                                                                   |
| Speech       | • PoE 802.3at: 91 dB                                                                 |
|              | PoE 802.3af: 87 dB (audio output reduced due to lower PoE power level)               |
|              | Daisy Chain: 91 dB                                                                   |
| USB          | Micro USB 2.0 device Type B                                                          |
|              | USB Type A                                                                           |
| Bluetooth®   | Bluetooth <sup>®</sup> LE                                                            |
|              | Bluetooth <sup>®</sup> Classic                                                       |

Table continues...

| Name                          | Description                                                                                                    |  |
|-------------------------------|----------------------------------------------------------------------------------------------------|--|
| Accessories                   | You can additionally purchase the following accessories:                                                                                                    |  |
|                               | Avaya PoE kit                                                                                                    |  |
|                               | Avaya Smart Microphones                                                                                                    |  |
|                               | Avaya Daisy Chain kit                                                                                                    |  |
| User interface                | Simplified user interface                                                                                                    |  |
|                               | Functional keypad and dial pad                                                                                                    |  |
|                               | LED indicators for call and connectivity status                                                                                                    |  |
| Mobile app                    | Avaya <sup>®</sup> Conference Assistant. With the app, you can access your mobile phone contact book and calendar. The app is available for free at AppStore and Google Play |  |
| Operation environment         | Avaya Aura®                                                                                                    |  |
|                               | • IP Office                                                                                                    |  |
|                               | • Avaya Cloud Office <sup>™</sup>                                                                                                    |  |
| Interoperability with PBX and | Broadsoft                                                                                                    |  |
| platforms                     | Zang Office                                                                                                    |  |

# **Chapter 9: Related resources**

### **Documentation**

The following table lists related documents, which you can see at <a href="http://support.avaya.com">http://support.avaya.com</a>:

| Title                                                              | Use this document to:                                                         | Audience                                    |  |  |
|--------------------------------------------------------------------|-------------------------------------------------------------------------------|---------------------------------------------|--|--|
| Deploying                                                          |                                                                               |                                             |  |  |
| Administering Avaya Aura® System<br>Manager                        | Get an understanding of Avaya Aura <sup>®</sup><br>System Manager.            | Implementation personnel and administrators |  |  |
| Administering Avaya Aura <sup>®</sup><br>Communication Manager     | Get an understanding of Avaya Aura <sup>®</sup> Communication Manager.        | Implementation personnel and administrators |  |  |
| Administering Avaya Aura® Session<br>Manager                       | Get an understanding of Avaya Aura <sup>®</sup><br>Session Manager.           | Implementation personnel and administrators |  |  |
| IP Office SIP Telephone Installation<br>Notes                      | Get an understanding of IP Office system installation.                        | Implementation personnel and administrators |  |  |
| IP Office Platform Solution<br>Description                         | Get an understanding of Avaya IP Office.                                      | Implementation personnel and administrators |  |  |
| Avaya OneCloud <sup>™</sup> Private -<br>Administrator Trial Guide | Get an understanding of Avaya OneCloud <sup>™</sup> Private.                  | Implementation personnel and administrators |  |  |
| Installing and Administering Avaya<br>Conference Phone B199        | Install, configure, and maintain Avaya<br>Conference Phone B199.              | Implementation personnel and administrators |  |  |
| Using                                                              |                                                                               |                                             |  |  |
| Using Avaya Conference Phone<br>B199                               | Set up and use Avaya Conference Phone B199.                                   | End users                                   |  |  |
| Using Avaya Device Enrollment<br>Services to Manage Endpoints      | Use the Device Enrollment Services web portal to manage endpoints or devices. | End users                                   |  |  |
| Quick Reference                                                    |                                                                               |                                             |  |  |
| Avaya Conference Phone B199<br>Quick Reference Guide               | Reference Avaya Conference Phone B199 features quickly.                       | End users                                   |  |  |

### Finding documents on the Avaya Support website

#### **Procedure**

- 1. Go to <a href="https://support.avaya.com">https://support.avaya.com</a>.
- 2. At the top of the screen, type your username and password and click **Login**.
- 3. Click Support by Product > Documents.
- 4. In **Enter your Product Here**, type the product name and then select the product from the list.
- 5. In **Choose Release**, select the appropriate release number.
  - The Choose Release field is not available if there is only one release for the product.
- 6. In the **Content Type** filter, click a document type, or click **Select All** to see a list of all available documents.
  - For example, for user guides, click **User Guides** in the **Content Type** filter. The list only displays the documents for the selected category.
- 7. Click Enter.

### **Support**

Go to the Avaya Support website at <a href="https://support.avaya.com">https://support.avaya.com</a> for the most up-to-date documentation, product notices, and knowledge articles. You can also search for release notes, downloads, and resolutions to issues. Use the online service request system to create a service request. Chat with live agents to get answers to questions, or request an agent to connect you to a support team if an issue requires additional expertise.

### Using the Avaya InSite Knowledge Base

The Avaya InSite Knowledge Base is a web-based search engine that provides:

- Up-to-date troubleshooting procedures and technical tips
- Information about service packs
- Access to customer and technical documentation
- Information about training and certification programs
- Links to other pertinent information

If you are an authorized Avaya Partner or a current Avaya customer with a support contract, you can access the Knowledge Base without extra cost. You must have a login account and a valid Sold-To number.

Use the Avaya InSite Knowledge Base for any potential solutions to problems.

1. Go to http://www.avaya.com/support.

- 2. Log on to the Avaya website with a valid Avaya user ID and password.
  - The system displays the Avaya Support page.
- 3. Click Support by Product > Product-specific Support.
- 4. In **Enter Product Name**, enter the product, and press Enter.
- 5. Select the product from the list, and select a release.
- 6. Click the **Technical Solutions** tab to see articles.
- 7. Select relevant articles.

### Viewing Avaya Mentor videos

Avaya Mentor videos provide technical content on how to install, configure, and troubleshoot Avaya products.

#### About this task

Videos are available on the Avaya Support website, listed under the video document type, and on the Avaya-run channel on YouTube.

- To find videos on the Avaya Support website, go to <a href="https://support.avaya.com/">https://support.avaya.com/</a> and do one of the following:
  - In Search, type Avaya Mentor Videos, click Clear All and select Video in the Content Type.
  - In **Search**, type the product name. On the Search Results page, click **Clear All** and select **Video** in the **Content Type**.

The **Video** content type is displayed only when videos are available for that product.

In the right pane, the page displays a list of available videos.

- To find the Avaya Mentor videos on YouTube, go to <a href="www.youtube.com/AvayaMentor">www.youtube.com/AvayaMentor</a> and do one of the following:
  - Enter a key word or key words in the **Search Channel** to search for a specific product or topic.
  - Scroll down Playlists, and click a topic name to see the list of videos available for the topic. For example, Contact Centers.

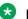

#### Note:

Videos are not available for all products.

## Index

| A                                         | connecting (continued)       | 4.4                                           |
|-------------------------------------------|------------------------------|-----------------------------------------------|
| and its time to be a second of the second | to a personal computer       | <u>41</u>                                     |
| application to manage the phone46         |                              | 40                                            |
| Avaya support website <u>65</u>           |                              |                                               |
|                                           | laptop                       |                                               |
| В                                         | other devices                |                                               |
|                                           | personal computer            |                                               |
| basic settings <u>35</u>                  | using Bluetooth              |                                               |
| Bluetooth                                 | connection layout            | <u>14</u>                                     |
| audio streaming <u>42</u>                 |                              |                                               |
| calls                                     |                              |                                               |
| deleting pairing45                        |                              |                                               |
| disconnecting devices44                   |                              |                                               |
| handling incoming calls29                 |                              |                                               |
| handling outgoing calls29                 |                              |                                               |
| paired devices connection43               |                              |                                               |
| paired devices reconnection43             |                              |                                               |
| pairing <u>43</u>                         |                              |                                               |
| reconnection43                            | - J I                        |                                               |
| Bluetooth Classic42                       | •                            |                                               |
| Bluetooth device                          | daisy chain arrangement      |                                               |
| automatic reconnection44                  |                              | <u>13</u> , <u>14</u> , <u>53</u> , <u>54</u> |
| Bluetooth LE42                            | document changes             | <u>9</u>                                      |
| bridge connection45                       | <u>i</u>                     |                                               |
| button <u>53</u>                          |                              |                                               |
| buttons                                   |                              |                                               |
|                                           | expansion microphone         |                                               |
| C                                         | automatic firmware upgrade   | <u>58</u>                                     |
|                                           | firmware upgrade             |                                               |
| call history                              | firmware upgrade termination |                                               |
| clearing24                                |                              |                                               |
| call on hold <u>18</u>                    |                              |                                               |
| call transfer                             | external phone book          | <u>29</u>                                     |
| attended31, 32                            | )<br>                        |                                               |
| unattended31, 32                          | Н                            |                                               |
| Caller ID <u>33</u>                       | П                            |                                               |
| caller information33                      | headset lecture mode         | 57                                            |
| Caller name                               |                              |                                               |
| conference call                           | comgamig                     | <u>00</u>                                     |
| adding a participant26                    |                              |                                               |
| codec weight24                            |                              |                                               |
| dropping a participant27                  | ,<br>- :                     | 40.45                                         |
| operations <u>24</u>                      | ICONS                        |                                               |
| participant weight24                      | usb only user mode           |                                               |
| putting a participant on hold26           | incoming call                |                                               |
| setting up25                              | InSite Knowledge Base        |                                               |
| splitting27                               |                              | <u>9</u>                                      |
| talking privately <u>27</u>               |                              |                                               |
| conference phone12                        |                              |                                               |
| configuration34                           |                              |                                               |
| phone settings34                          |                              |                                               |
| connecting                                | LDAP                         |                                               |
| to a deskphone41                          | lecture mode                 | <u>57</u>                                     |

#### Index

| LED status                                  | <u>18</u> | Smart Mic (continued)              |           |
|---------------------------------------------|-----------|------------------------------------|-----------|
|                                             |           | manual upgrade                     |           |
| M                                           |           | upgrade termination                |           |
|                                             |           | upgrade terminationspecifications  |           |
| muted call                                  | <u>18</u> | start up sound                     |           |
|                                             |           | support                            |           |
| 0                                           |           | Support                            | <u>00</u> |
| overview                                    | <u>12</u> | U                                  |           |
| В                                           |           | USB cable connection               |           |
| P                                           |           | usb only user mode                 |           |
| phone book                                  | 29        | icons                              |           |
| making a call                               |           | volume control and synchronization | <u>38</u> |
| searching for a contact                     |           |                                    |           |
| viewing a contact card                      |           | V                                  |           |
| phone management application                | _         |                                    |           |
| calendar and scheduled events               | <u>48</u> | videos                             | <u>66</u> |
| conference call from the calendar           | <u>49</u> | viewing                            |           |
| configuring settings from the mobile device | <u>50</u> | firmware version                   |           |
| deleting pairing                            |           | IP address                         |           |
| disconnecting devices                       | <u>47</u> | MAC address                        |           |
| managing contacts                           | <u>50</u> | Smart Mic version                  |           |
| pairing and connecting devices              |           | VoIP calls                         | <u>41</u> |
| settings                                    |           |                                    |           |
| starting an unscheduled call                | <u>49</u> | W                                  |           |
| phone settings configuration                |           |                                    |           |
| on the phone                                |           | weight                             | <u>54</u> |
| physical layout                             |           |                                    |           |
| pick-up range                               |           |                                    |           |
| power-saving mode                           |           |                                    |           |
| primary phonepurpose                        |           |                                    |           |
| R                                           | <u>v</u>  |                                    |           |
| regular phone call                          |           |                                    |           |
| answering                                   | 22        |                                    |           |
| answering while on another call             |           |                                    |           |
| making                                      |           |                                    |           |
| muting a microphone                         |           |                                    |           |
| placing on hold                             |           |                                    |           |
| redialing                                   | <u>23</u> |                                    |           |
| unmuting a microphone                       | <u>22</u> |                                    |           |
| regular phone calls                         | <u>21</u> |                                    |           |
| related documentation                       |           |                                    |           |
| ringtone level                              | <u>35</u> |                                    |           |
| S                                           |           |                                    |           |
| safety guidelines                           | <u>19</u> |                                    |           |
| safety instructions                         |           |                                    |           |
| secondary phone                             | <u>54</u> |                                    |           |
| sleep mode                                  |           |                                    |           |
| Smart Mic                                   |           |                                    |           |
| automatic upgrade                           | <u>58</u> |                                    |           |